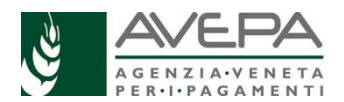

## **ISTRUZIONI PER LA COMPILAZIONE DELLA DOMANDA DI COLLAUDO E SALDO PIANO DI RISTRUTTURAZIONE E RICONVERSIONE DEI VIGNETI CAMPAGNA 2021/2022**

Queste istruzioni operative forniscono le indicazioni utili per la compilazione informatica della domanda relativa al Collaudo per il Piano di Ristrutturazione e Riconversione dei Vigneti, per la campagna 2021/2022. Per la normativa e le previsioni amministrative, rimandiamo a quanto specificato nelle procedure approvate con il Decreto del Direttore n.27 del 16/04/2021, disponibili sul sito dell'Avepa.

Per procedere è necessario innanzitutto accedere all'applicativo dell'Avepa, tramite l'utenza **GUARD**. I riferimenti per la gestione dell'utenza e per **l'accreditamento delle deleghe** sono disponibili in internet, sul sito http://www.avepa.it/applicativi.

Per iniziare la compilazione accedere dal menu a sinistra alla sezione "SCHEDARIO" e selezionare la ditta per la quale si vuole compilare la domanda, tramite la selezione del cuaa o della ragione sociale.

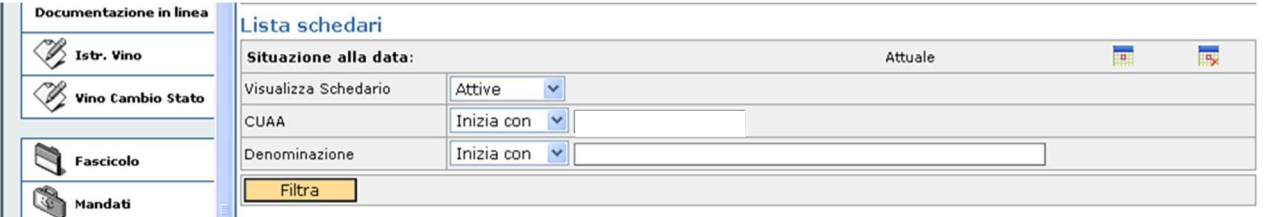

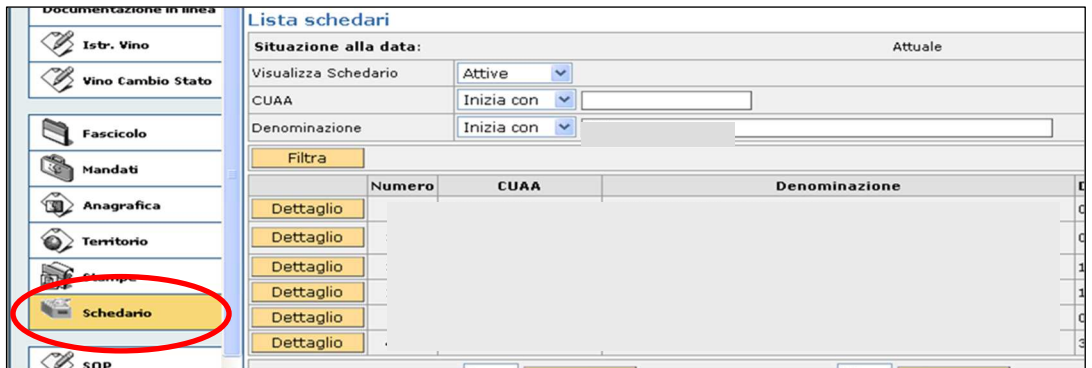

Entrare nel dettaglio della ditta selezionata e selezionare la voce "DOMANDE", quindi selezionare la voce "DETTAGLIO".

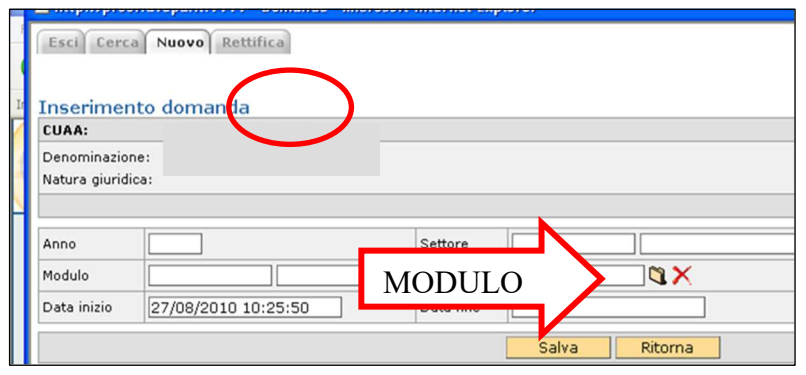

Per compilare una nuova Domanda, selezionare la voce "NUOVO" in alto a sinistra della schermata e. digitando sull'icona , selezionare dall'elenco dei moduli il settore

### "**RISTRUTTURAZIONE E RICONVERSIONE DEI VIGNETI 2021/2022 – COLLAUDO/SALDO**".

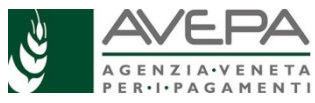

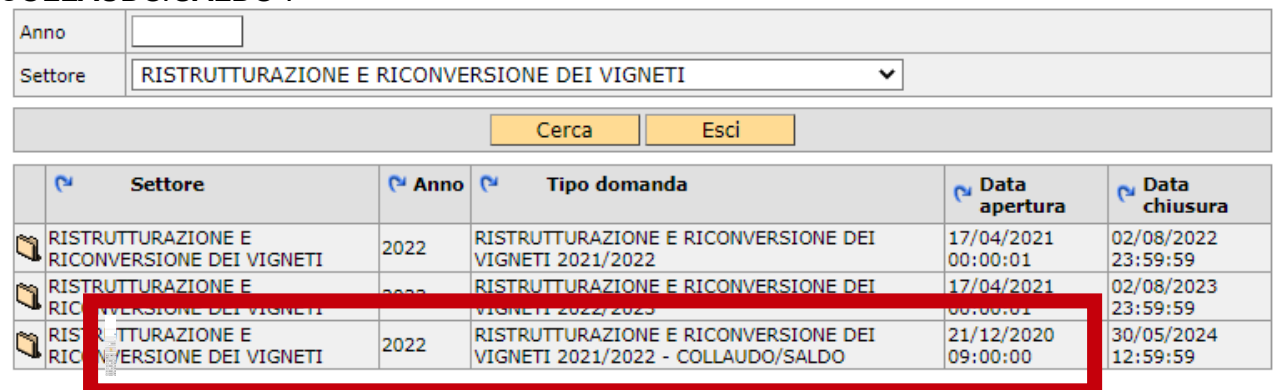

Selezionare l'icona **U**relativa al modulo di interesse.

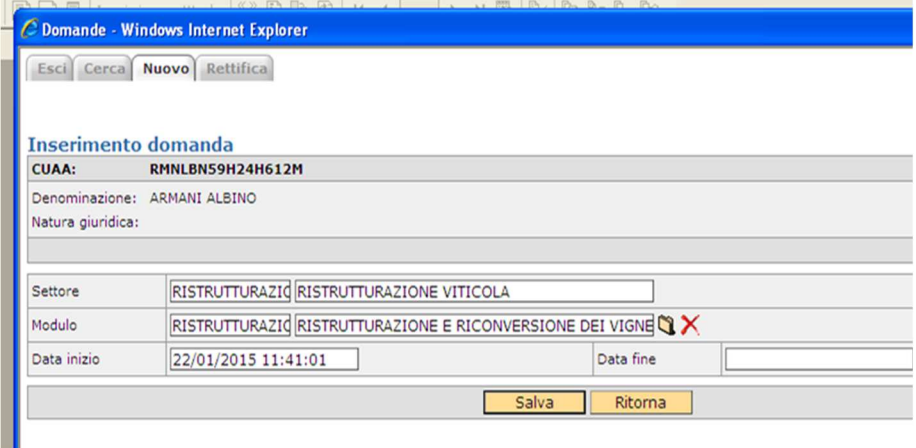

Selezionare il tasto "SALVA" per creare la domanda e iniziare la compilazione delle singole schede di dettaglio. Alla domanda il sistema assegna un ID univoco, di sette cifre.

Conservare l'id della domanda per poter continuare la compilazione della stessa in un secondo momento, qualora servisse, entrando dalla sezione "RICERCA DOMANDE".

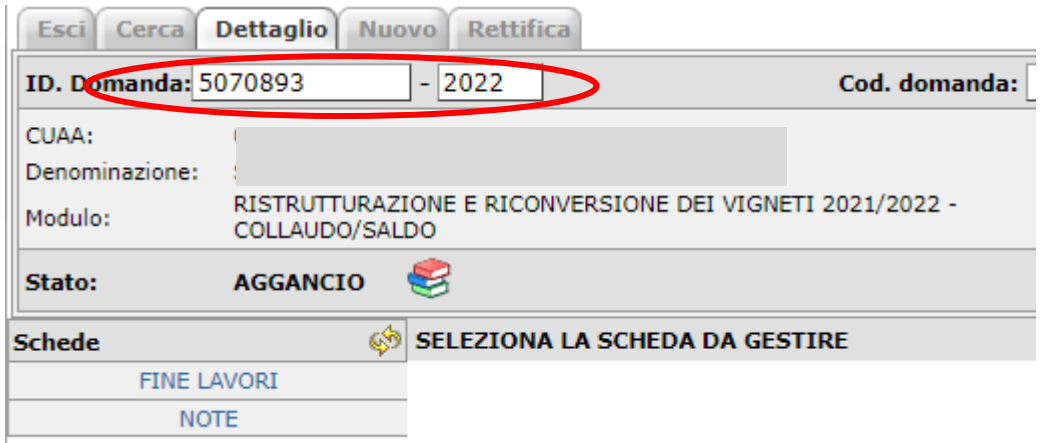

Qualora infatti ci sia già una domanda in fase di compilazione alla quale si vuole nuovamente accedere, utilizzare la sezione RICERCA DOMANDE dell'applicativo; si può ricercare la domanda inserendo l'id nel campo DOMANDA, oppure utilizzando il cuaa della ditta, selezionando la voce dettaglio corrispondente alla specifica riga del modulo "**RISTRUTTURAZIONE E RICONVERSIONE DEI VIGNETI 2021/2022– COLLAUDO/SALDO**".

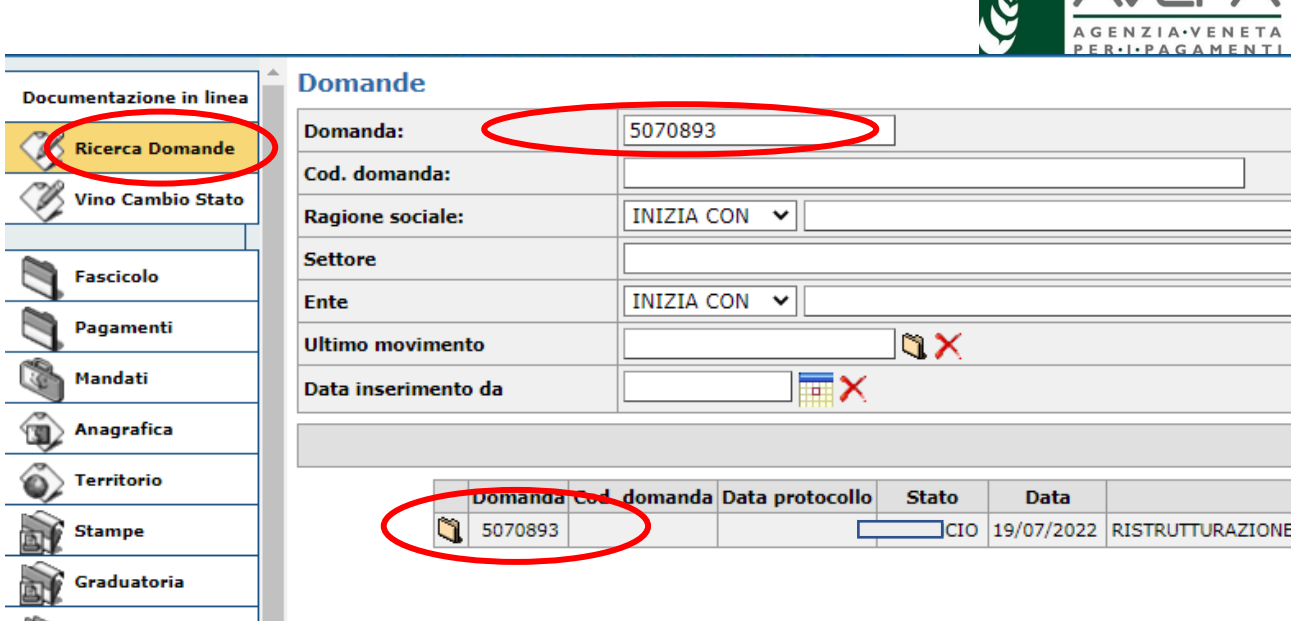

I AVEDA

Si visualizza la schermata che permette l'accesso alla domanda, contenente i dati già in precedenza salvati; per tornare alla compilazione, selezionare l'icona  $\Box$  presente a sinistra sulla riga corrispondente alla domanda di interesse. In tal modo si riapre la domanda già presente a sistema ed è possibile riprendere la compilazione delle singole schede.

## **STRUTTURA MODULO E INDICAZIONI GENERALI**

### **N.B. Come avvenuto per la domanda iniziale, la presentazione della domanda deve avvenire solo in formato digitale tramite l'applicativo; non è più possibile presentare la domanda in formato cartaceo.**

**1.** Per la corretta compilazione della domanda è richiesta una valida posizione del fascicolo aziendale e la presenza dello Schedario Viticolo Veneto. In assenza di fascicolo valido o dello Schedario, il sistema impedisce la compilazione della domanda, poiché si genera anomalia bloccante. Inoltre, è necessario avere la **specifica delega** (GUARD) per il modulo.

**2.** In qualsiasi scheda e per qualsiasi campo in cui sia presente l'icona di look up ( $\Box$ ), ne è vivamente consigliato l'utilizzo, per velocizzare l'inserimento dei dati tramite la ricerca automatica del sistema applicativo, **anche per evitare errori di digitazione.**

**3.** La **cancellazione di dati,** già salvati, avviene selezionando l'icona **X**; qualora questa icona non sia presente, usare il tasto "CANCELLA" della scheda. Il sistema chiede ulteriore conferma prima di eseguire la cancellazione dei dati.

**4.** Ricordiamo che per ogni domanda di aiuto iniziale è possibile presentare **UNA SOLA domanda**  di collaudo/saldo; l'applicativo verifica questa condizione e permette la compilazione di una sola domanda per ciascuna domanda di aiuto iniziale. Se una domanda viene lasciata in stato "IN COMPILAZIONE", non è possibile crearne di nuove fino a quando la precedente non sia stata cancellata. I controlli non saranno effettuati se l'applicativo troverà due domande in compilazione per la stessa ditta.

Qualora sia necessario **cancellare** l'intera domanda, selezionare la voce "CANCELLAZIONE" dal

menù a tendina presente in alto a destra e confermare l'operazione, selezionando l'icona  $\mathbf{V}$ , presente sulla destra.

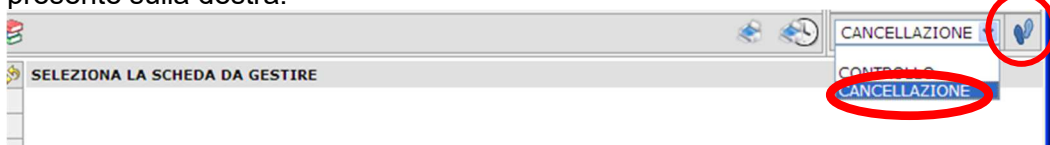

Si apre una nuova scheda, nella quale è necessario confermare di voler procedere con la cancellazione, selezionando il tasto "SALVA". Se non si vuole procedere a cancellare la domanda, selezionare il tasto "RITORNA" e riprendere con la compilazione.

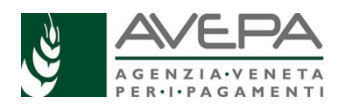

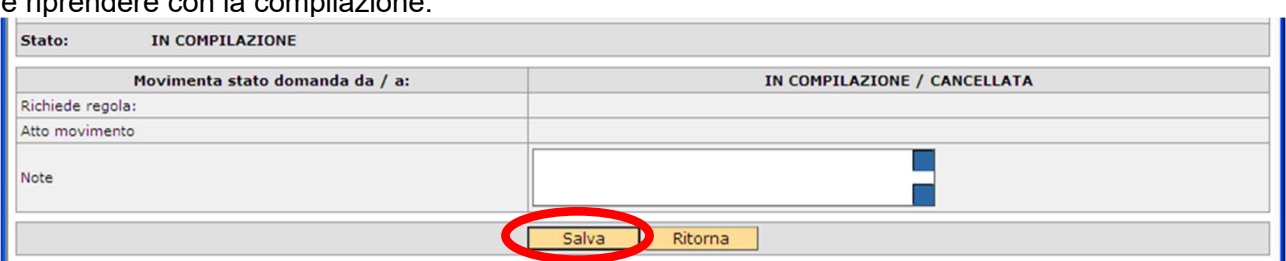

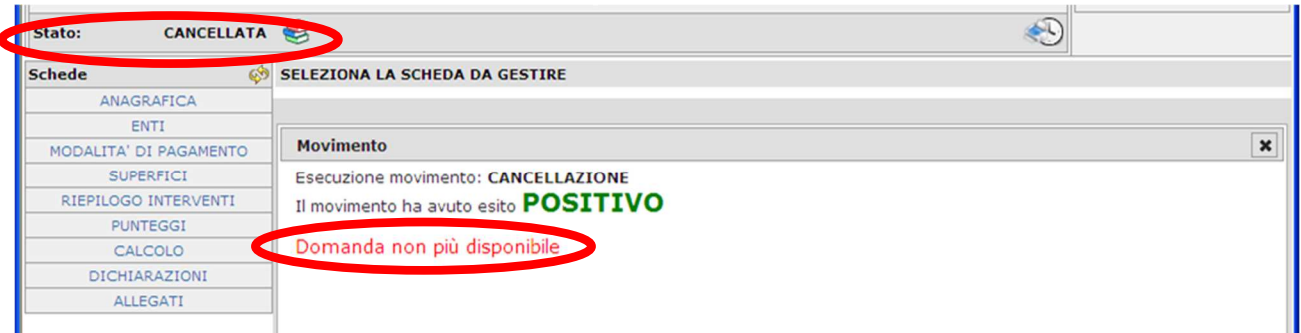

Una volta che la cancellazione sia confermata, la domanda viene eliminata dall'applicativo e non è più richiamabile. Uscire dalla schermata e procedere per la creazione di una **nuova** domanda.

### *Ricordiamo che, come per i bandi precedenti, la domanda di collaudo prevede anche la richiesta del pagamento del saldo del 20%, se dovuto*.

**5.** La redazione della domanda si articola in diversi passaggi di stato; il passaggio da uno stato al successivo avviene selezionando la voce desiderata nella casella movimenti (in alto a destra), cliccando sul pulsante e successivamente il tasto "Salva".

## **STATI DELLA DOMANDA:**

- AGGANCIO
- IN COMPILAZIONE
- CONTROLLATA
- PRESENTATA
- PROTOCOLLATA (con la modalità di scansione del cartaceo firmato della domanda)

Per questo bando ci sarà anche la possibilità di far sottoscrivere la domanda al beneficiario attraverso la *firma grafometrica*, in questo caso il flusso della domanda sarà:

- AGGANCIO
- IN COMPILAZIONE
- CONTROLLATA
- IN FIRMA
- FIRMATA (con il movimento FIRMA GRAFOMETRICA)
- PROTOCOLLATA

N.B. Con la firma grafometrica, è necessario caricare gli allegati sia nel quadro allegati (obbligatorio), sia nella stampa della domanda che sarà visualizzata per procedere con la tavoletta grafica.

E' possibile inoltre firmare la domanda con **firma digitale.** In questo caso gli stati della domanda saranno i seguenti:

- AGGANCIO
- IN COMPILAZIONE
- CONTROLLATA
- FIRMA DIGITALE
- FIRMATA DIGITAMENTE

### - PROTOCOLLATA

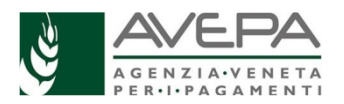

Per tutte le informazioni sulle TRE possibili modalità di presentazione, si rimanda a pagina 15 e seguenti.

Per problemi informatici (blocco dell'utenza, attribuzione delega, errori/anomalie di sistema, applicativo lento) contattare il **numero verde 800 918 230**.

Per avere indicazioni sulla modalità di compilazione della domanda e per segnalare eventuali problemi, è possibile contattare l'ufficio vitivinicolo:

- Ufficio Vitivinicolo, vitivinicolo@avepa.it
- Paola Baiguera, paola.baiguera@avepa.it, 049 7708230
- Gianni Pagin, gianni.pagin@avepa.it, 049 7708768
- Alice Allegri, alice.allegri@avepa.it, 049 770 8736

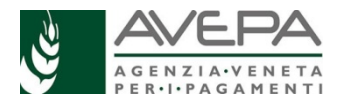

### **COMPILAZIONE SINGOLE SCHEDE DELLA DOMANDA**

All'interno della domanda, selezionare dall'elenco a sinistra, le schede da compilare

### **1. SCHEDA FINE LAVORI (scheda obbligatoria)**

La prima scheda obbligatoria da compilare richiama la domanda iniziale oggetto di pagamento e richiede l'inserimento della data di fine lavori.

Digitare la data e selezionare il tasto SALVA. **N.B.:** Vi ricordiamo che la data di esecuzione lavori deve essere coerente con le domande fine lavori o modifica schedario già presentate. Essa non può inoltre essere posteriore al termine delle due campagne successive alla data della richiesta di pagamento anticipato dell'aiuto (per le domande presentate nella campagna 2021/2022, tale data deve essere uguale o antecedente al **15 aprile 2023**).

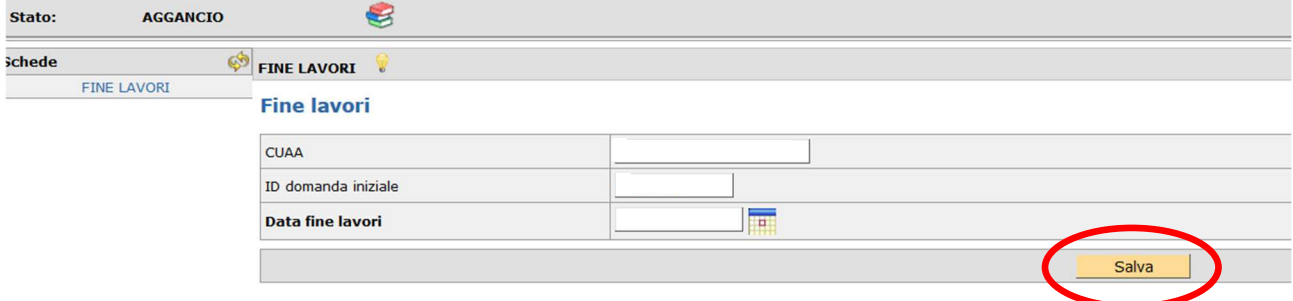

La domanda, che si trova nello stato "AGGANCIO", è ora pronta per la vera e propria compilazione.

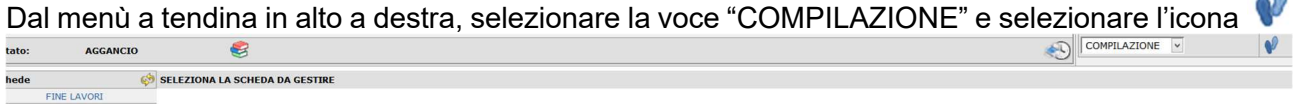

In questo modo la domanda passa in stato "IN COMPILAZIONE" ed è possibile procedere con la compilazione delle successive schede

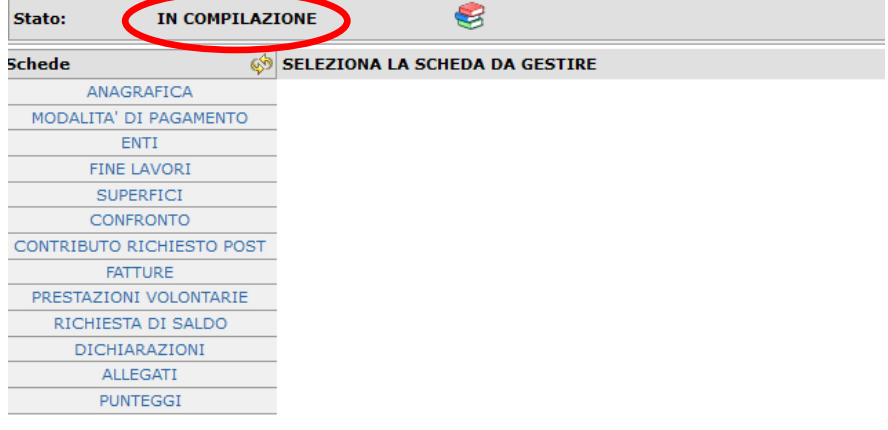

In caso di **SUBENTRO**, è necessario aver presentato richiesta di modifica del soggetto titolare della domanda allo Sportello competente.

Per presentare la domanda con il nuovo soggetto, nel quadro di fine lavori occorre richiamare il CUAA del beneficiario originario e digitare l'ID della domanda di aiuto.

Se lo Sportello ha già istruito il subentro, anche informaticamente, nella domanda iniziale, sarà invece possibile agganciare la domanda iniziale con il CUAA della ditta subentrante.

Una volta compilata, questa scheda rimane di sola visualizzazione per avere sempre di riferimento la domanda iniziale e la data di fine lavori. In caso quest'ultima sia errata, per poterla modificare è necessario cancellare la domanda e ricominciare con una nuova domanda di collaudo.

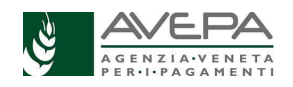

## **2. SCHEDA ANAGRAFICA (scheda di sola visualizzazione)**

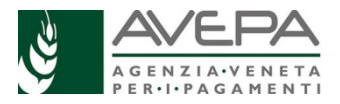

I dati relativi all'azienda, alla sede e al rappresentante legale vengono visualizzati, così come presenti in fascicolo aziendale dell'Avepa. Verificarne la correttezza.

In caso sia necessario modificare dei dati o inserirne dei nuovi, apportare le modifiche nel fascicolo aziendale e successivamente accedere alla domanda, verificando il corretto aggiornamento dei dati.

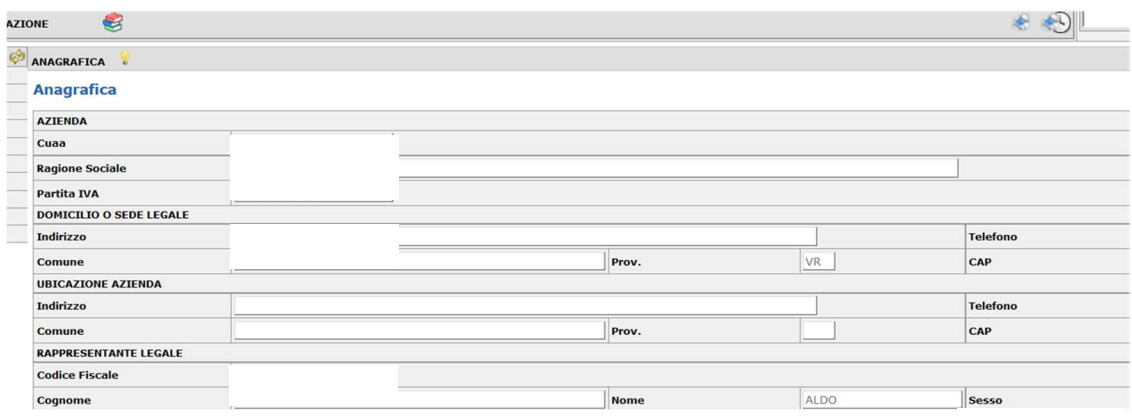

### **3. SCHEDA MODALITA' DI PAGAMENTO (scheda obbligatoria)**

La scheda permette l'indicazione del conto corrente sul quale sarà effettuato il pagamento dell'aiuto. Viene visualizzato l'IBAN presente e valido all'interno del fascicolo aziendale.

Se è necessario modificare i dati relativi all'IBAN, occorre procedere alla modifica in fascicolo e poi accedere nuovamente alla domanda.

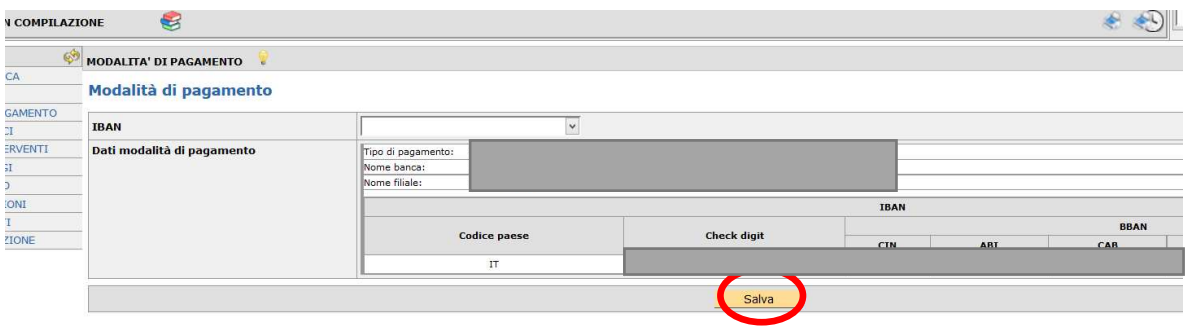

Selezionare dal menù a tendina l'IBAN corretto e procedere a salvare il dato, tramite il tasto "SALVA"; le informazioni relative al conto corrente vengono visualizzate in una sezione di riepilogo.

### **4. SCHEDA ENTI (scheda di sola visualizzazione)**

La scheda contiene il campo "ente delegato"; viene proposto l'ente della domanda iniziale.

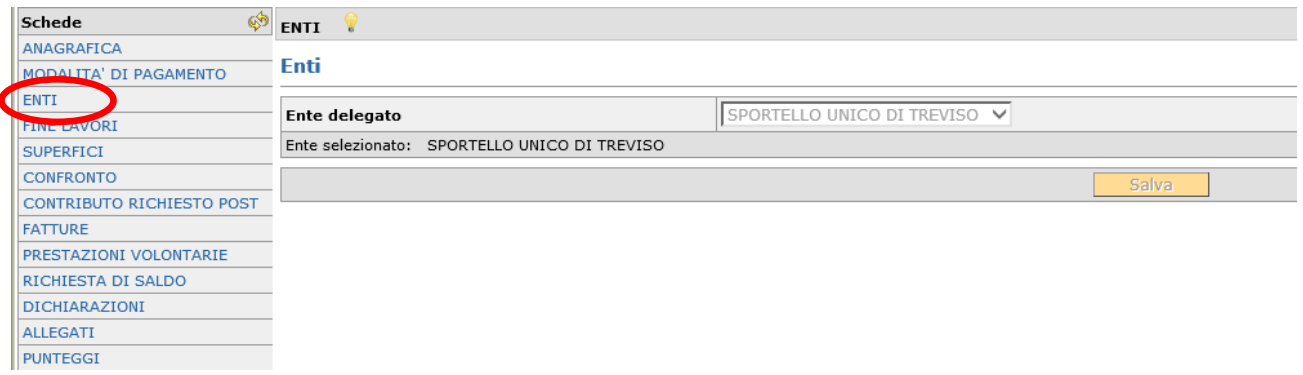

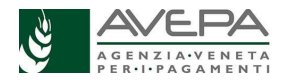

### **5. SCHEDA SUPERFICI (scheda obbligatoria)**

La scheda, obbligatoria in quanto contiene il dettaglio di quanto realizzato, presenta tutti gli interventi caricati nella domanda iniziale, oggetto di contributo.

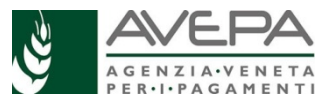

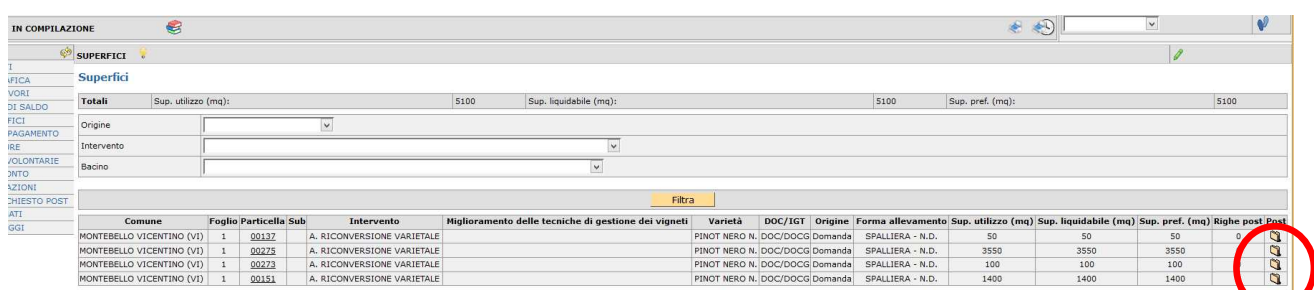

Per iniziare la compilazione, selezionare l'icona depresente in fondo a destra su ciascuna riga.

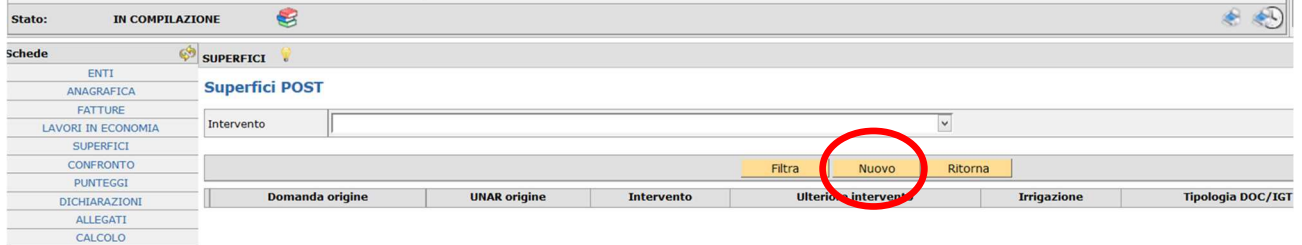

Quindi digitare il tasto NUOVO per iniziare ad inserire i dati. Il sistema propone la schermata dove poter richiamare i dati relativi ai lavori eseguiti

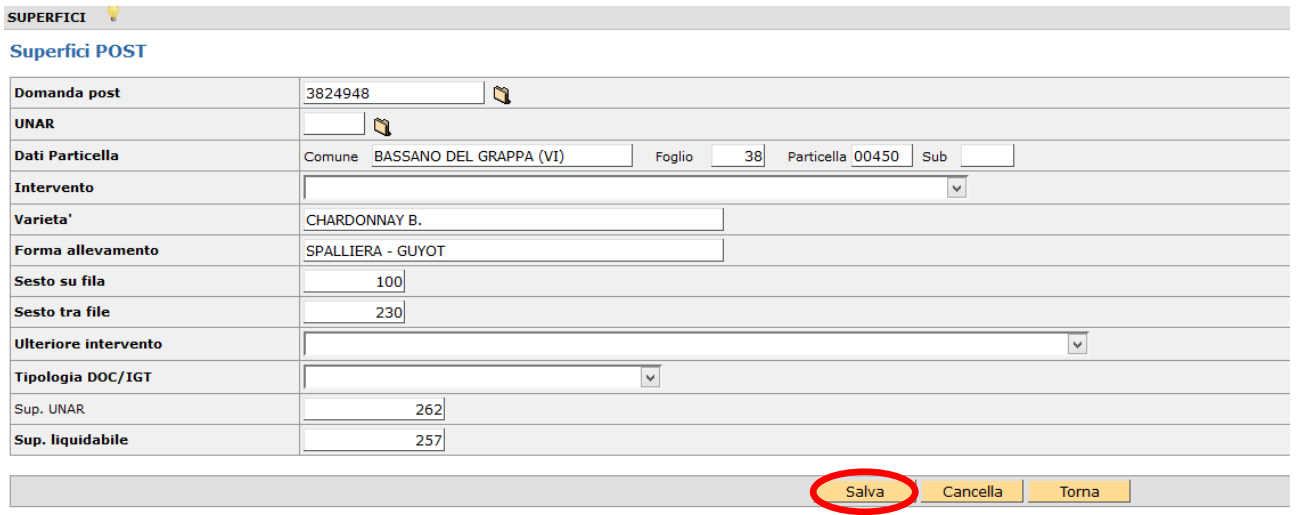

**Attenzione**: l'aggancio con la domanda fine lavori avviene solo se la data di esecuzione dei lavori in essa indicata è compresa nel periodo di eleggibilità dei lavori (dal giorno successivo alla data di protocollazione della domanda RV iniziale e fino al 15/04/2023); in caso contrario la domanda fine lavori non viene richiamata dall'applicativo.

Una volta richiamata la domanda di origine o la UNAR di origine, il sistema compila in automatico, con i dati presenti a Schedario, i dati relativi alla particella, alla varietà, alla forma di allevamento, al sesto su file, al sesto tra file.

Procedere quindi a compilare i restanti campi.

Compilare la **tipologia DOC/IGT**, selezionando fra le voci proposte dal menù a tendina.

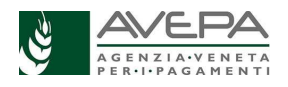

Indicare se la realizzazione delle opere ha compreso un **ulteriore intervento** tra quelli disponibili, sempre che le particelle su cui sono stati realizzati posseggano le caratteristiche previste dalla DGR 437/2021.

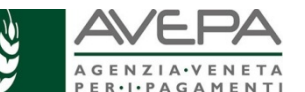

L'ulteriore intervento non pertinente o non supportato dagli allegati necessari verrà decurtato in istruttoria, con conseguente riduzione dell'importo.

La **superficie liquidabile** è quella realizzata, definita dall'articolo 44 del Reg. (UE) n. 2016/1150 e giustificata dalla scheda di calcolo da allegare obbligatoriamente alla domanda. Tale superficie non può essere superiore a quella di reimpianto dell'unità vitata, così come presente nella domanda fine lavori.

Terminata la compilazione, selezionare il tasto "salva" e procedere con un nuovo inserimento. L'inserimento delle post viene visualizzato in forma numerica nella schermata iniziale delle superfici.

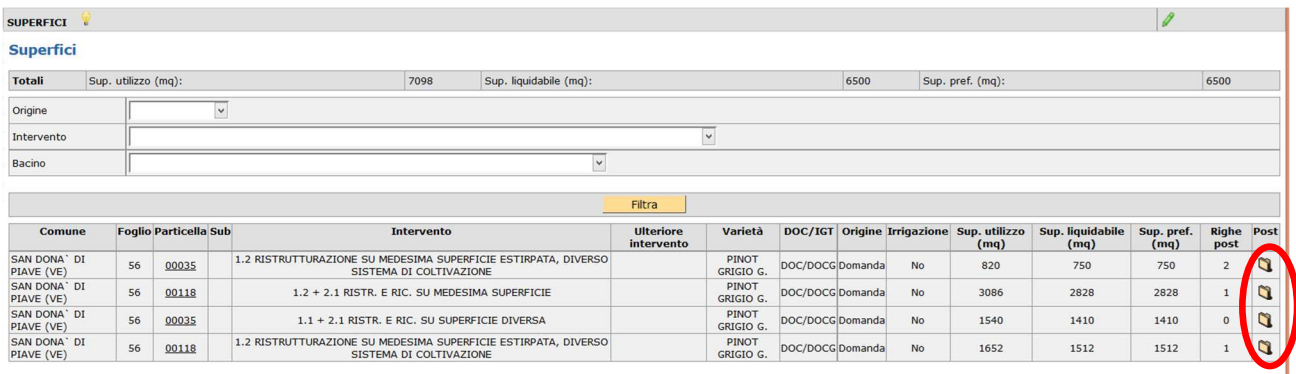

Per continuare a inserire le post o per modificare quelle già inserite, selezionare l'icona

### **6. SCHEDA CONFRONTO (scheda di sola visualizzazione)**

La scheda visualizza il totale della superficie richiesta a contributo e il riepilogo di tutti gli interventi salvati nella scheda "superfici"; ne permette la visualizzazione raggruppata per tipologia di origine (autorizzazione o domanda). Le differenze tra domanda iniziale e di collaudo vengono evidenziate in giallo.

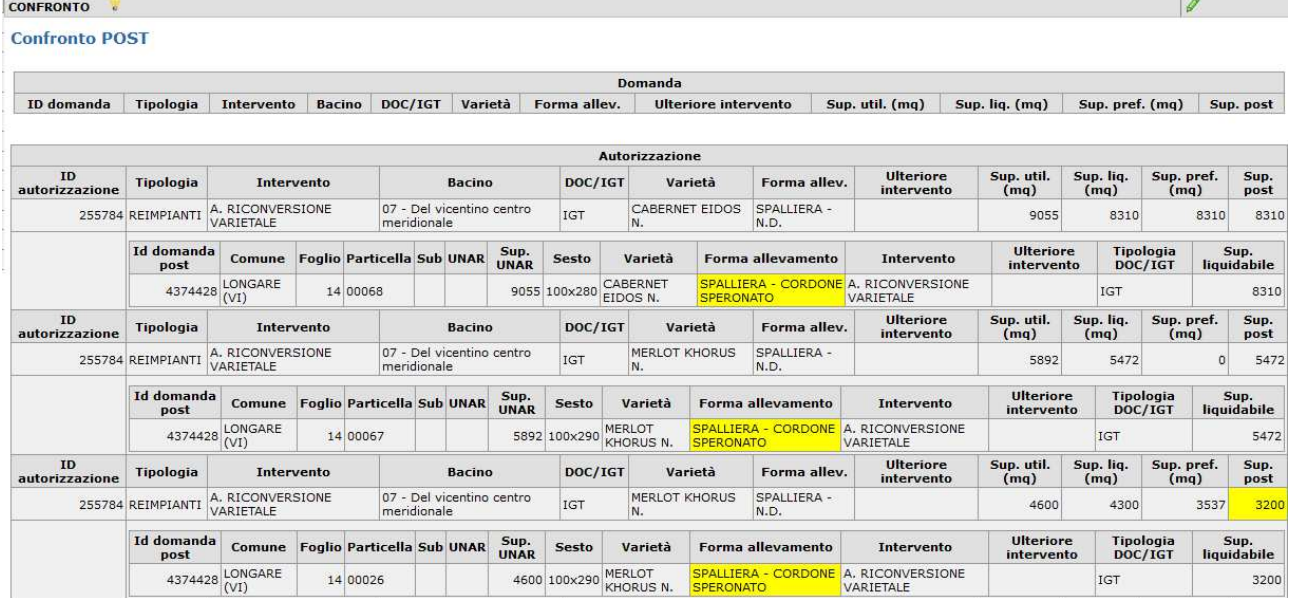

## **7. SCHEDA CONTRIBUTO RICHIESTO POST (scheda di sola visualizzazione)**

Questa scheda visualizza il conteggio del contributo erogabile, distinto per singola tipologia di intervento (in base alla forma di allevamento), in base al caricamento delle superfici post inserite nella scheda "superfici".

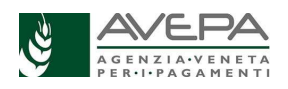

Per ogni forma di allevamento, il sistema visualizza la somma delle superfici post inserite e il calcolo del contributo, ammesso al 40% (oppure il 50% per i casi previsti in domanda iniziale), per il massimale fissato dalla nor-

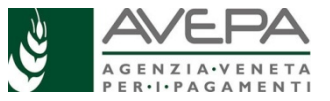

mativa. Ricordiamo infatti che il contributo è calcolato in base ai costi effettivamente sostenuti e nel rispetto del prezziario regionale:

- € 18.000/ha per realizzazione di vigneto a CORDONE LIBERO

- € 31.000/ha per realizzazione di vigneto in forma di allevamento espansa (PERGOLE)

- € 23.500/ha per realizzazione di vigneto in altre forme a spalliera

- € 50.000/ha per interventi di miglioramento delle tecniche di gestione (ulteriori interventi) oltre alla realizzazione del vigneto.

Viene quindi visualizzato l'importo massimo erogabile al 40% o 50% per quella tipologia di intervento.

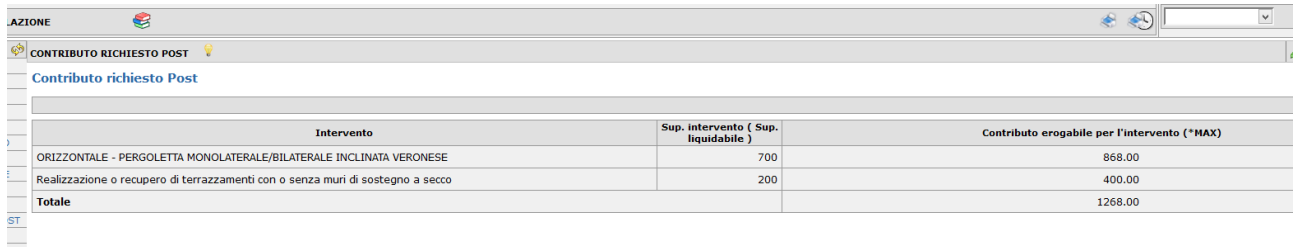

Ricordiamo che **l'importo erogato del saldo, pari al 20%** del totale ammesso, sarà liquidato solo dopo la verifica dell'effettiva realizzazione delle attività.

### **8. FATTURE (scheda obbligatoria)**

La scheda permette di inserire l'elenco e il dettaglio delle fatture quietanziate, relative alle spese sostenute per materiali e servizi acquistati.

Devono essere riportate tutte le spese sostenute per la realizzazione degli interventi oggetto di contributo. Tutti i campi sono editabili. Le date relative alle fatture e ai loro pagamenti devono essere comprese nei periodi di eleggibilità delle spese previsti dal bando di riferimento (DGR 437/2021).

### *Non sono ammessi pagamenti effettuati da soggetti diversi dal beneficiario.*

I file .xml o. p7m delle fatture elettroniche (o scansione di eventuali fatture cartacee quietanzate, per i casi di esenzione dalla fatturazione elettronica previsti dalla legge) devono poi essere allegati alla domanda.

Per iniziare la compilazione, digitare il tasto NUOVO e il sistema visualizza il dettaglio della schermata.

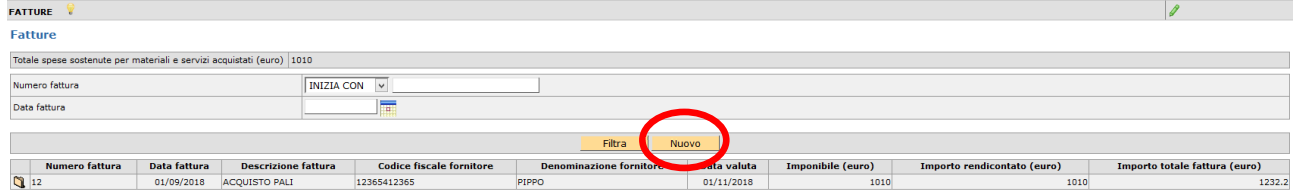

Per l'inserimento della "data fattura" e "data valuta" utilizzare l'icona **e il calendario già disponibile.** 

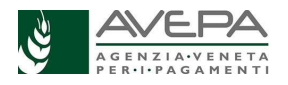

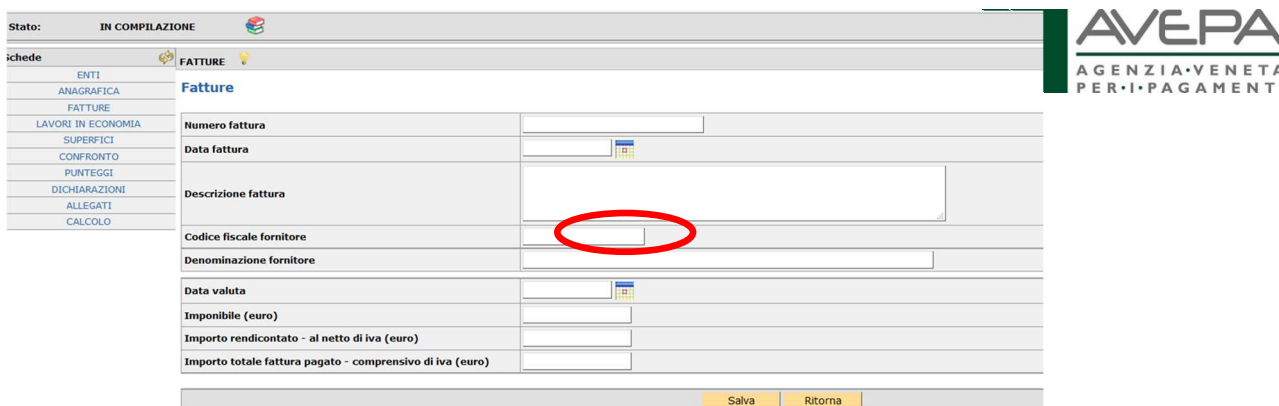

Nel campo "IMPONIBILE" indicare l'importo relativo all'imponibile della fattura.

Nel campo "IMPORTO RENDICONTATO – AL NETTO DI IVA" indicare solo l'importo relativo all'intervento oggetto di contributo erogato da AVEPA (potrebbe coincidere con la voce "imponibile" nel caso in cui la fattura riguardi esclusivamente l'intervento finanziato). Questo importo deve essere indicato al netto dell'iva, la quantità del materiale corrispondente all'importo rendicontato dovrà essere indicata nell'allegato COMPUTO METRICO SALDO.

Nel campo "IMPORTO TOTALE FATTURA PAGATO – COMPRENSIVO DI IVA" indicare l'importo dell'intera fattura. Il sistema non fa somme automatiche, quindi prestare attenzione ad indicare l'importo totale presente in fattura, comprensivo dell'IVA.

Saranno considerate spese eleggibili soltanto quelle relative a fatture **interamente** pagate, nel periodo di riferimento.

Terminato l'inserimento di tutti i dati, selezionare il tasto "SALVA" per memorizzare la fattura appena inserita. Selezionare il tasto "RITORNA" per procedere con l'inserimento di una seconda fattura.

Ad ogni fattura inserita, corrisponderà una riga nella schermata iniziale.

Per modificare o cancellare un errato inserimento, entrare nella singola fattura tramite l'icona modificare o cancellare i dati. Per inserire una nuova fattura, digitare il tasto NUOVO; viene visualizzato l'elenco dei campi da compilare per ogni fattura da rendicontare, inserire tutte le voci, altrimenti il sistema impedisce il salvataggio della schermata.

Il totale delle fatture (l'importo rendicontato) viene visualizzato nella parte alta nel campo "Totale spese sostenute per materiali e servizi acquistati (euro)"

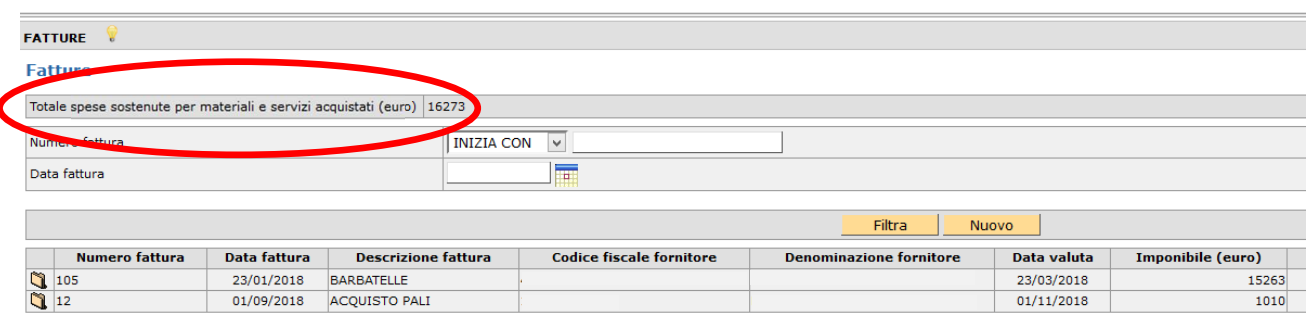

In fase di istruttoria sarà verificata la coerenza delle fatture inserite, sia per gli importi sia per la data della fattura e della valuta, che devono essere successive alla data di protocollo della domanda iniziale, (successive al 30/09/2022 nel caso di estirpazione), secondo quanto previsto dalla DGR 437/2021 e dal manuale delle procedure dell'AVEPA.

#### **9. PRESTAZIONI VOLONTARIE (scheda obbligatoria, se presenti nel computo metrico saldo)** La scheda permette l'indicazione degli importi relativi a prestazioni volontarie non retribuite prestate dal beneficiario che sia imprenditore individuale agricolo o forestale e/o da membri della sua famiglia

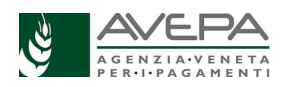

oppure, nel caso di società di persone, dai soci operanti nell'impresa e/o da membri della famiglia dei soci.

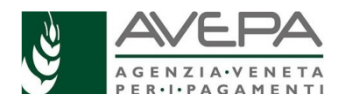

Per iniziare la compilazione, digitare il tasto SALVA e il sistema visualizza il dettaglio della schermata.

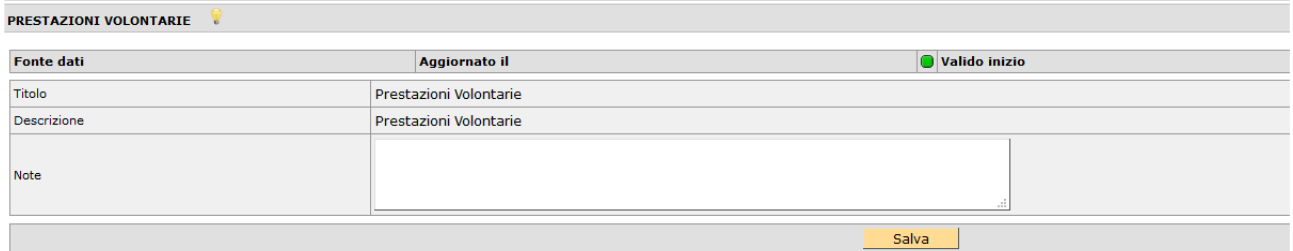

Prestare attenzione alla corrispondenza tra le voci indicate nel computo metrico e le etichette del quadro.

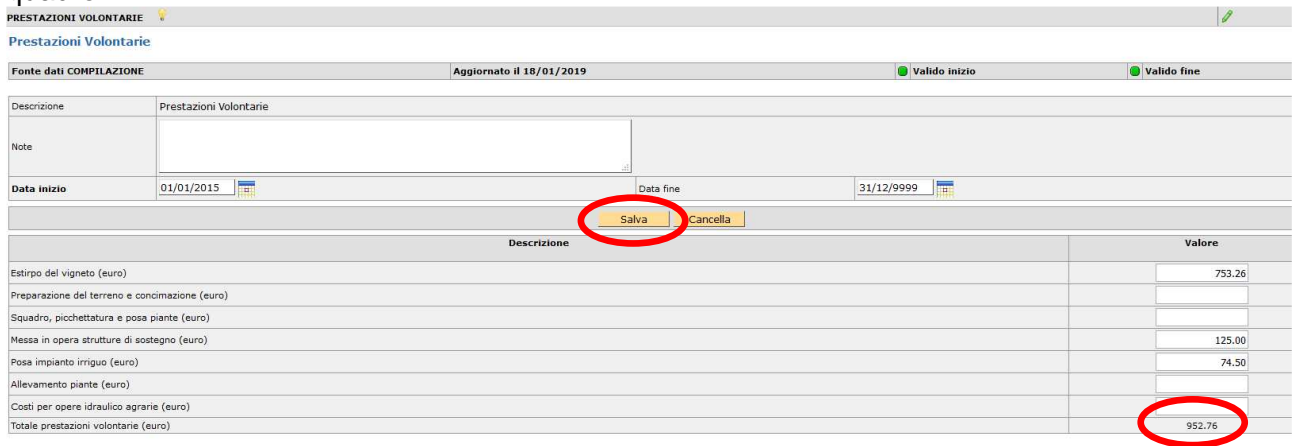

Una volta compilati gli importi, digitare il tasto SALVA per evitare di perdere i dati.

Il totale delle prestazioni volontarie viene visualizzato nell'ultima riga.

Se sono stati commessi degli errori, si può utilizzare il tasto "CANCELLA" per eliminare tutte le voci inserite, oppure è possibile correggere i singoli importi e poi procedere di nuovo con il salvataggio dei dati inseriti, tramite il tasto "SALVA".

# **10. RICHIESTA DI SALDO (scheda obbligatoria)**

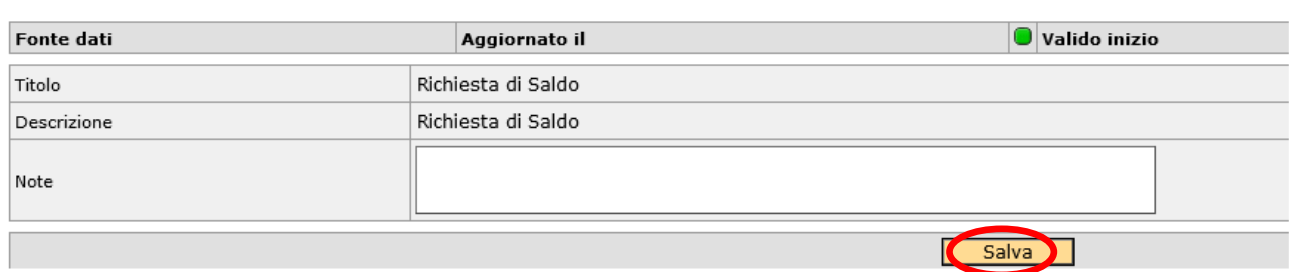

In questa scheda viene riportata la situazione riepilogativa dell'intera domanda: con la prima digitazione del tasto "SALVA" vengono visualizzati i dati inseriti nelle schede precedenti, oltre a quelli della domanda iniziale ammessa e finanziata.

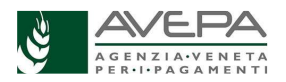

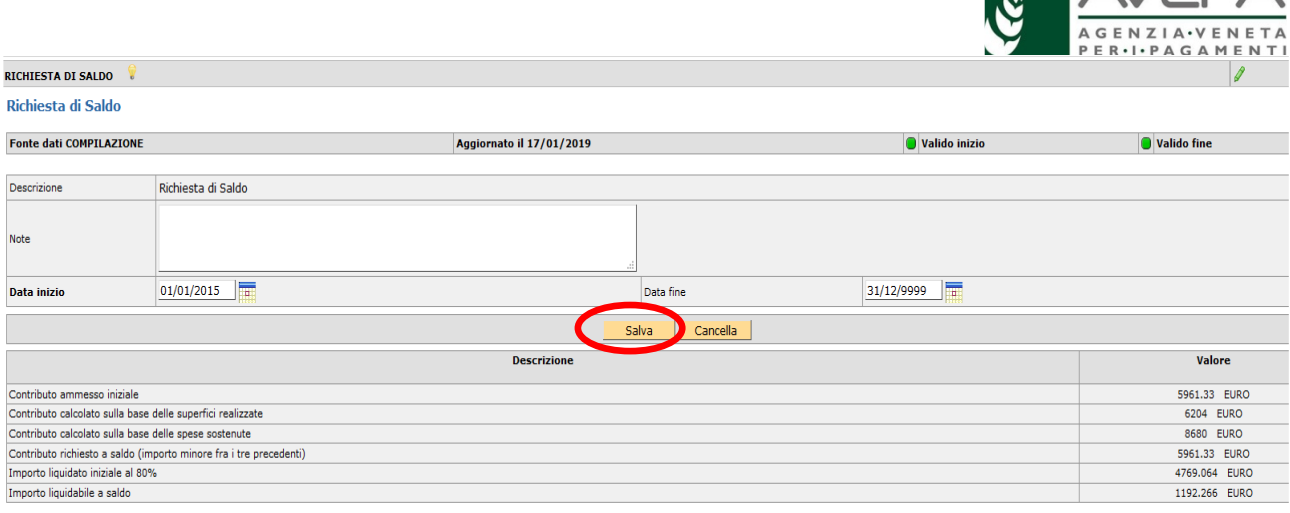

Vengono riportati: il contributo ammesso iniziale della domanda di aiuto, il contributo massimo richiedibile sulla base delle superfici realizzate e il contributo massimo richiedibile sulla base delle spese effettuate; il contributo richiesto a saldo sarà l'importo più basso tra i tre importi precedenti e verrà confrontato con il contributo ammesso iniziale.

Una volta visualizzati i dati, occorre salvarli, digitando per la seconda volta il tasto "SALVA", in modo da confermare l'importo della richiesta di pagamento a saldo, indicato nella voce "**Importo liquidabile a saldo**", al netto di quanto già ricevuto con il pagamento anticipato.

**N.B.** in questo campo viene visualizzata la differenza fra il contributo già liquidato in forma anticipata (80%) e quanto risulta realizzato e speso (fatture e prestazioni volontarie). Qualora le spese siano inferiori al contributo ammesso, **verrà visualizzato un saldo liquidabile pari a zero e in fase di istruttoria verrà calcolato il recupero dell'importo.** 

**Importante**: nel caso si debbano apportare correzioni alla scheda "superfici" e/o alle schede "fatture" e "prestazioni volontarie", per aggiornare il quadro "richiesta di saldo" sarà necessario **cancellare** quello precedentemente salvato e poi salvare nuovamente i dati aggiornati.

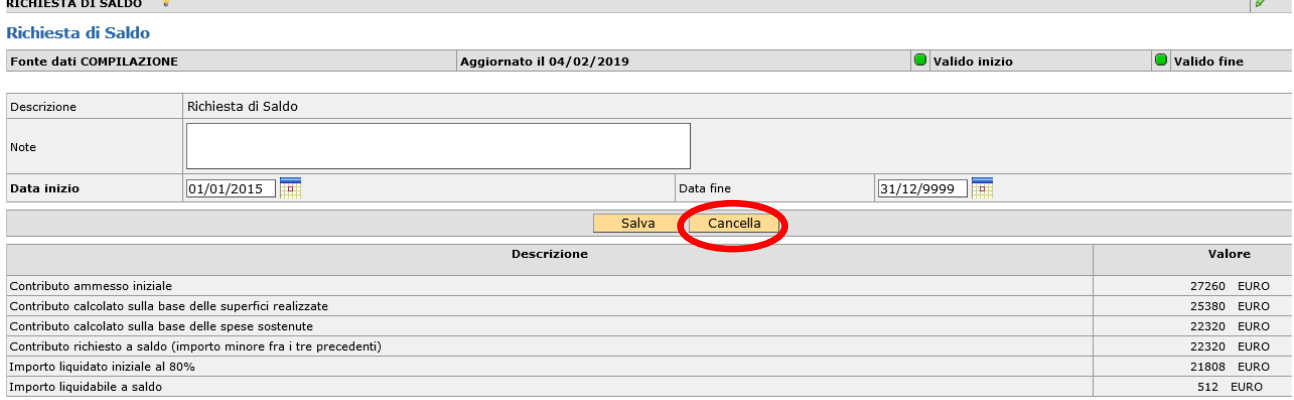

### **11. SCHEDA DICHIARAZIONI (scheda obbligatoria)**

La compilazione della scheda è obbligatoria. La scheda presenta tutte le voci selezionate a "N". Verificata la correttezza delle dichiarazioni, selezionare la voce "S" per ciascuna voce e selezionare il tasto "SALVA". Il sistema verifica che tutte le dichiarazioni siano accettate; se anche una sola dichiarazione non viene accettata, si alza anomalia bloccante al lancio dei controlli.

### **12. SCHEDA ALLEGATI (scheda obbligatoria)**

Per inserire un nuovo allegato selezionare la voce "Nuovo".

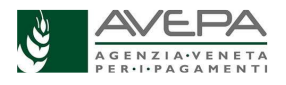

M AVEDA

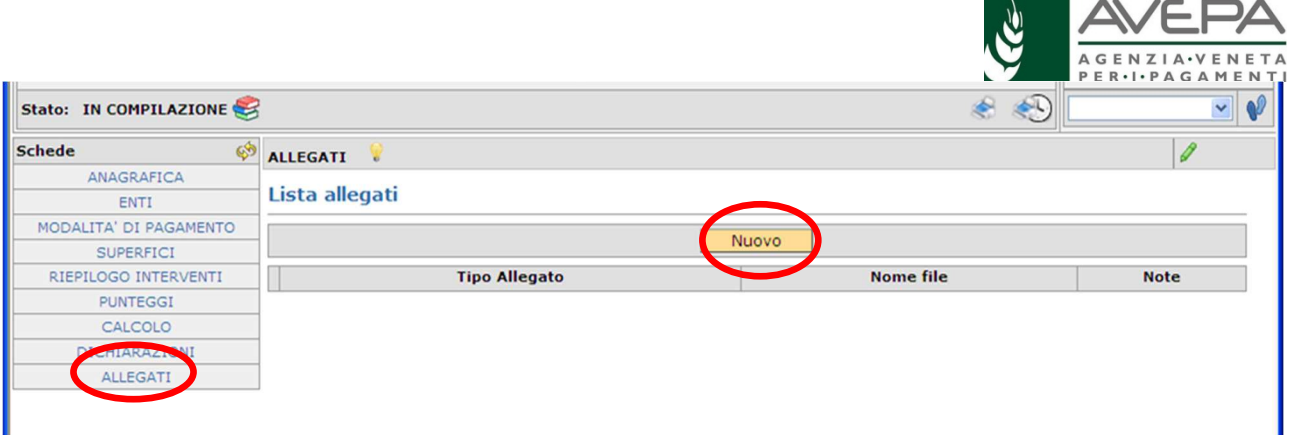

Dal menù a tendina selezionare la voce specifica del documento che sarà allegato alla domanda. Per gli allegati di cui è necessario indicare anche la quantità numerica, inserire il dato nel campo "NOTE". I file vengono allegati selezionando la voce "sfoglia".

**N.B.** Caricare tutti gli allegati e la relativa scansione, in caso contrario si solleveranno delle anomalie bloccanti.

Per caricare gli allegati relativi alla realizzazione delle **opere idraulico-agrarie** (dettaglio indicato nelle procedure per la presentazione), selezionare la voce "ALTRO" e specificare nel campo "note" l'entità dell'allegato alla domanda.

N.B. Verificare l'obbligatorietà dei singoli allegati secondo quanto previsto dalle Procedure per la presentazione della domanda (allegato A al decreto n. 27 del 16.04.2021 e successive modifiche e integrazioni).

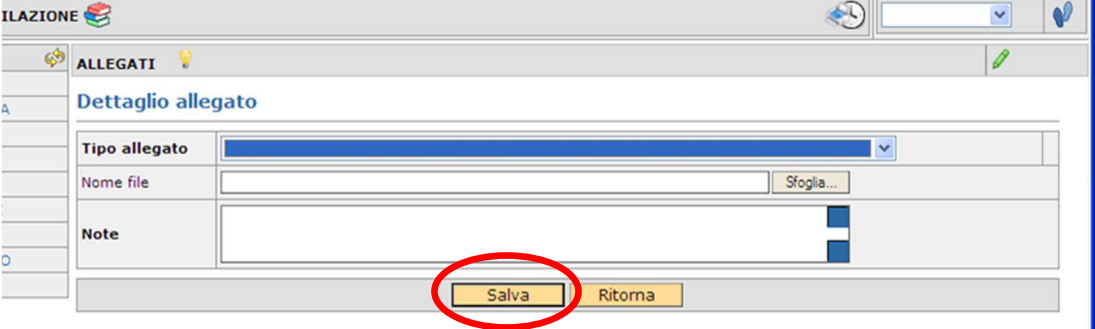

Terminato il caricamento, selezionare "SALVA".

Una volta terminato il caricamento dell'allegato, selezionando "RITORNA" si visualizza su un'unica riga l'allegato appena inserito

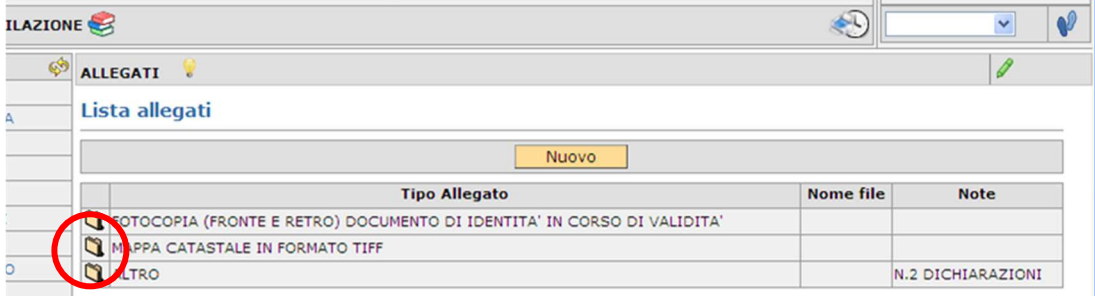

Qualora l'allegato sia stato caricato in modo erroneo, selezionarlo dall'icona , entrare nel dettaglio e selezionare la voce "CANCELLA"; il sistema chiede la conferma prima di procedere con la cancellazione. Dare l'OK per cancellare.

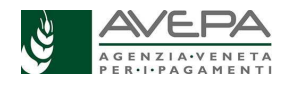

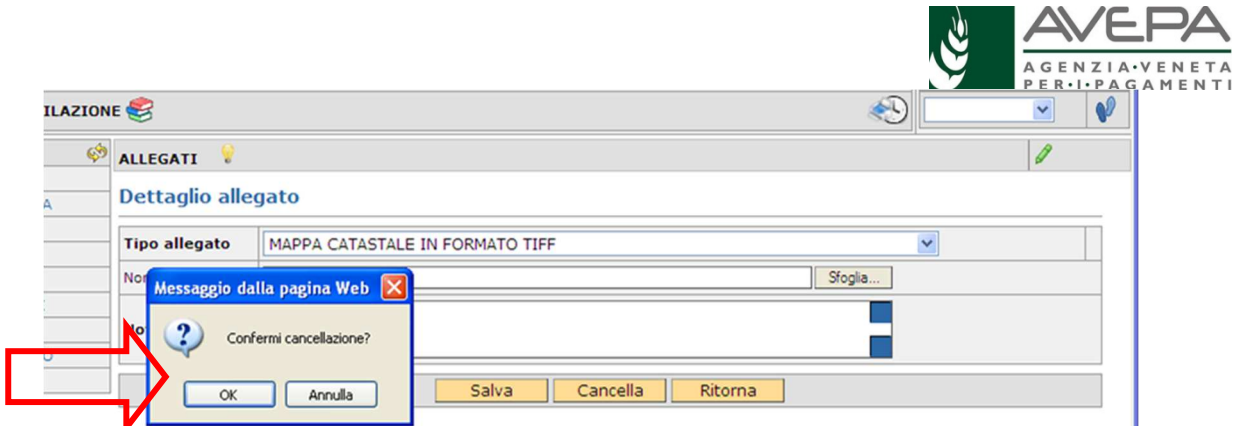

Qualora sia necessario caricare un altro allegato, selezionare "Nuovo" e procedere nel medesimo modo.

### **13. SCHEDA PUNTEGGI (scheda di sola visualizzazione)**

La scheda presenta tutte le voci così come sono state selezionate nella domanda iniziale. La colonna "punteggio massimo" mostra il valore massimo di attribuzione per quella specifica

categoria, descritta nella colonna "tipo punteggio".

Non è possibile effettuare modifiche, il tasto "Salva" infatti non è attivo.

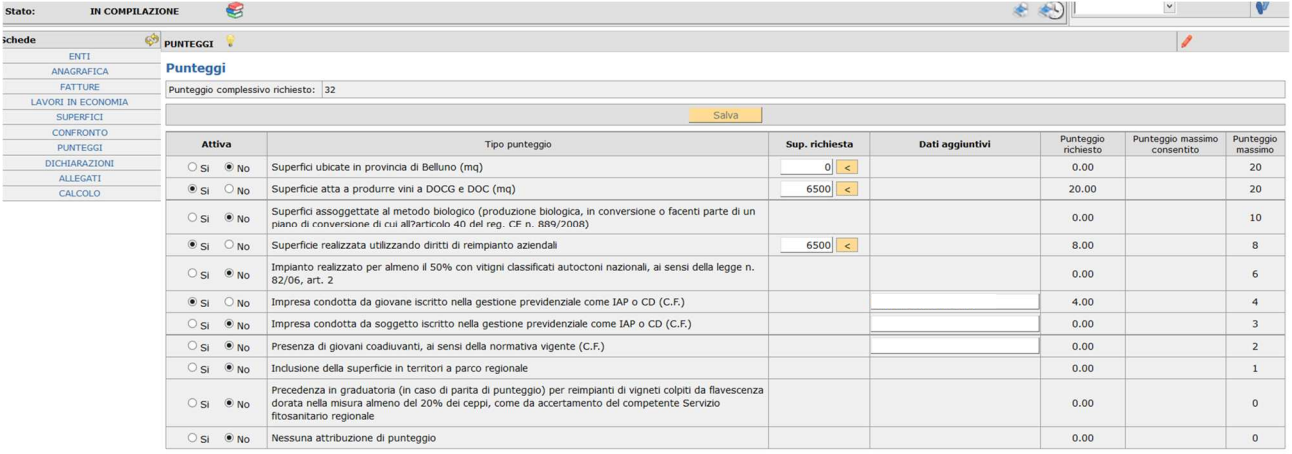

In fase di istruttoria, sarà verificato se quanto realizzato rispetti il punteggio inizialmente assegnato e in caso di mancato rispetto del punteggio, potrà esserci una decadenza sulla domanda, come previsto dal bando.

N.B. ricordiamo che il punteggio non è stato istruito per il bando 2021/2022, in quanto i fondi disponibili hanno permesso l'ammissibilità di tutte le domande.

### **14. CONTROLLI – STAMPA – PRESENTAZIONE**

Terminata la compilazione di tutte le schede, è necessario lanciare i controlli, presentare, stampare e protocollare la domanda.

Per lanciare i controlli e verificare la corretta compilazione di tutte le schede, selezionare dal menu

a tendina, in alto a destra, la voce "CONTROLLO" e selezionare l'icona V, presente sulla destra. Qualora sia necessario cancellare la domanda, selezionare la voce "CANCELLAZIONE" e

confermare, selezionando l'icona **.**

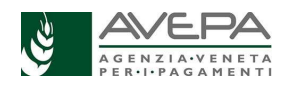

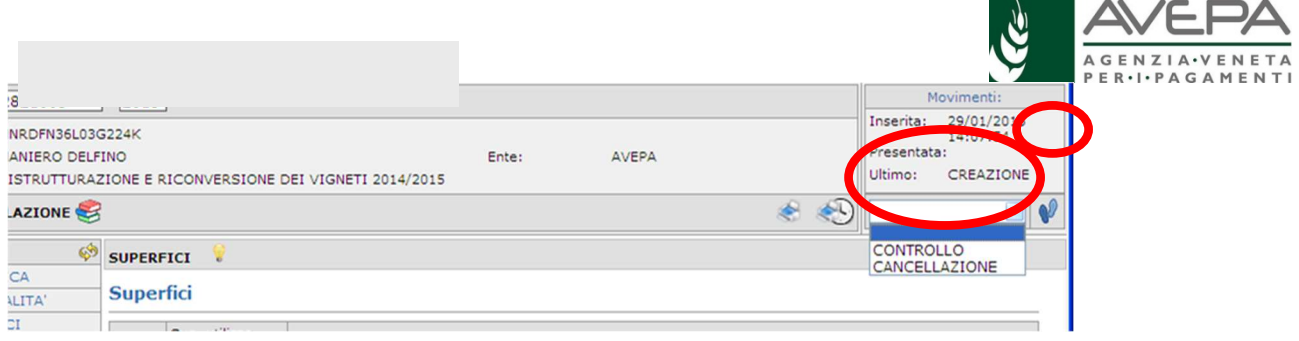

## **CONTROLLI**

Lanciando i controlli, si apre una schermata nella quale è necessario selezionare solo la voce "SALVA". E' possibile interrompere il controllo, selezionando la voce "RITORNA".

Il sistema verifica che siano state compilate tutte le schede obbligatorie; inoltre, per ogni scheda sono stati inseriti controlli di coerenza con quanto caricato e salvato.

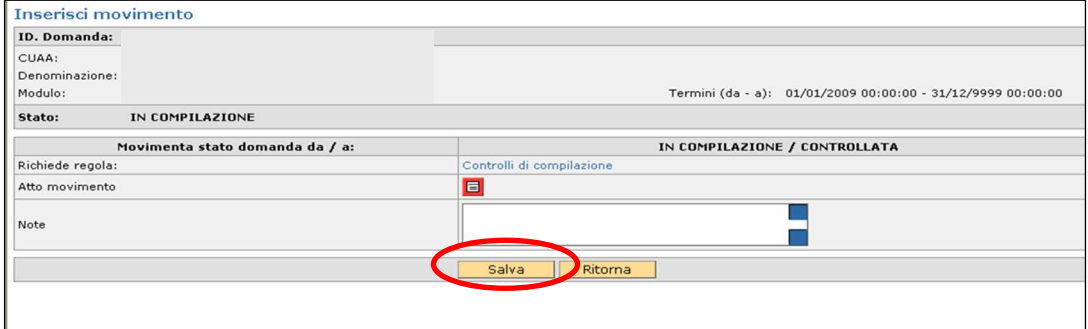

Al termine dei controlli, se questi risultano **positivi**, la domanda transita direttamente nello stato "CONTROLLATA" e, rimanendo in questo stato, non è più possibile modificare i dati; da questo stato si può tornare indietro nello stato "IN COMPILAZIONE" se occorre modificare i dati; oppure, se la compilazione è terminata, si può procedere con la presentazione, la stampa e la protocollazione della domanda.

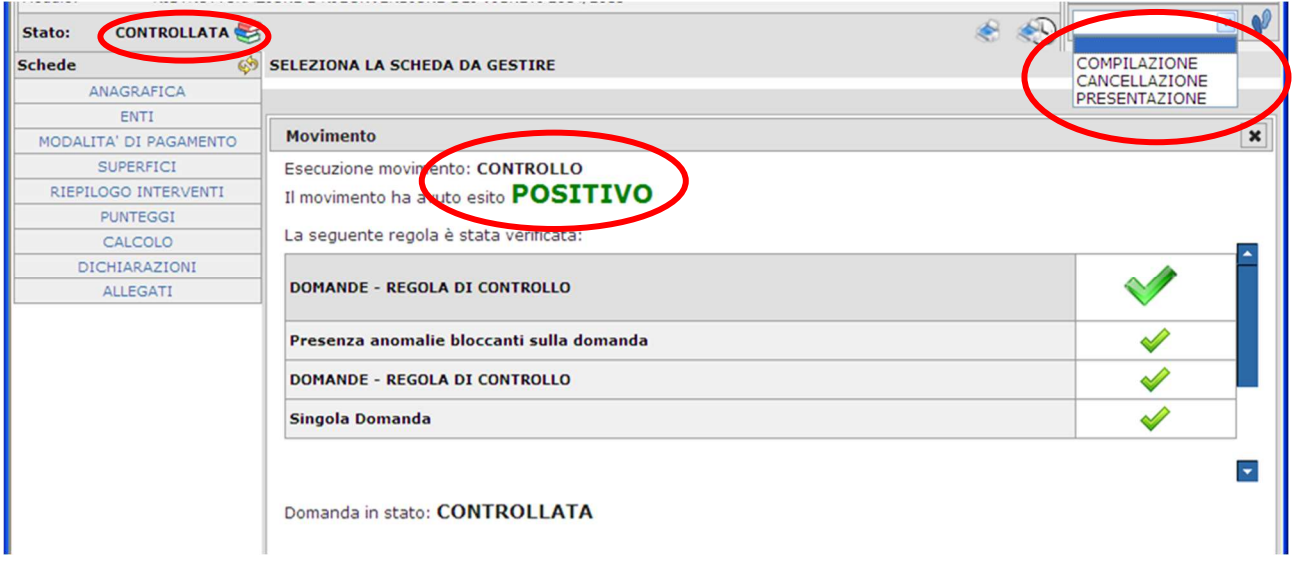

Se invece l'esito del **controllo** è **negativo**, il sistema segnala sia l'esito negativo dell'operazione, sia la presenza di anomalie bloccanti e la domanda rimane nello stato "IN COMPILAZIONE".

Per verificare il dettaglio del controllo e visualizzare le **anomalie bloccanti** generate dal sistema, selezionare l'icona , presente accanto allo stato della domanda, nella schermata principale.

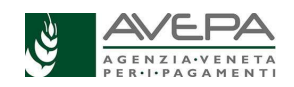

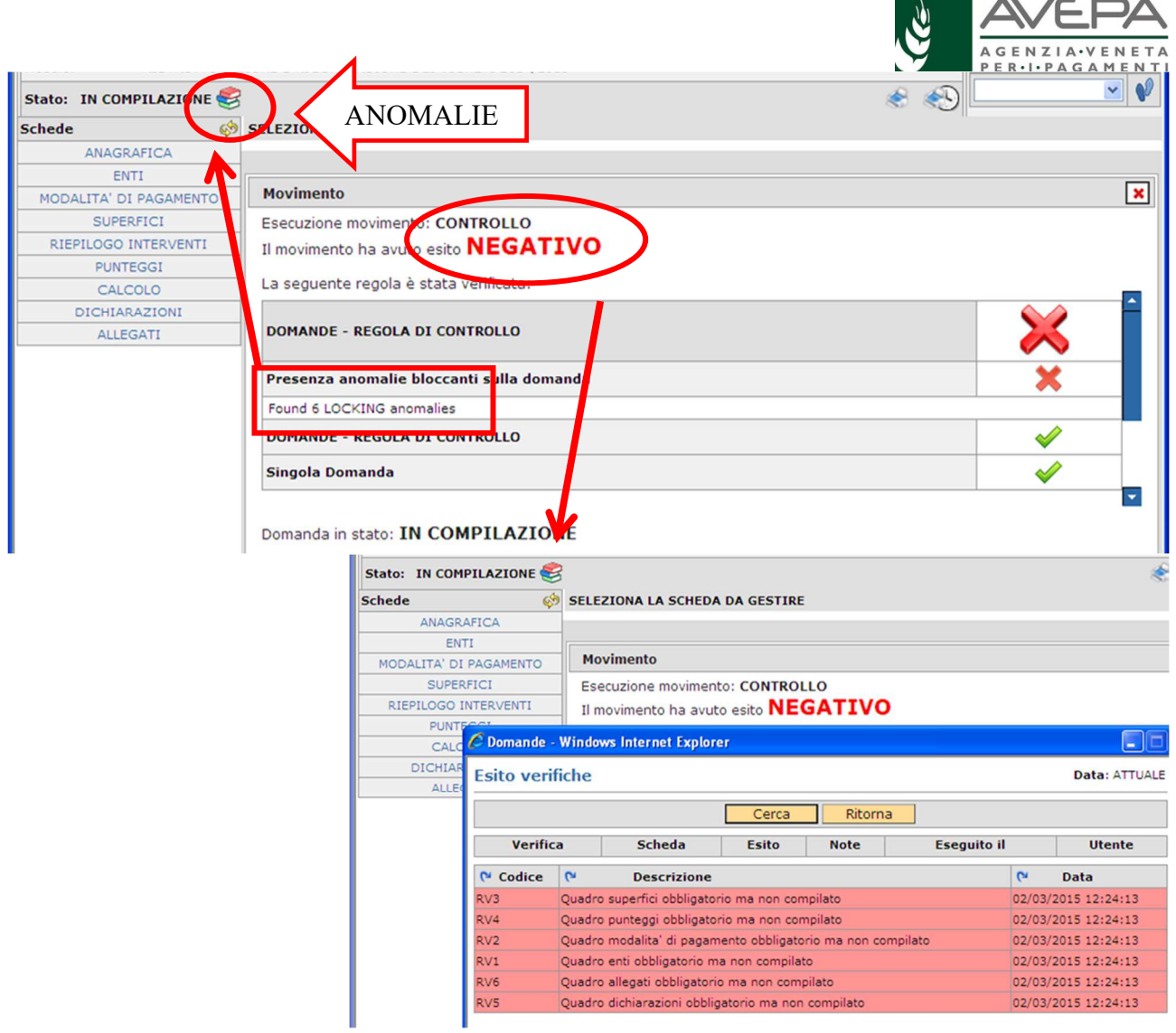

Si apre un riquadro dove sono elencate tutte le anomalie. Selezionare il tasto "RITORNA" per tornare alla compilazione.

Le anomalie in giallo sono segnalazioni non bloccanti; le anomalie **in rosso** sono **bloccanti** e nella descrizione si trova l'indicazione dell'incongruità riscontrata. Queste anomalie devono essere risolte per poter procedere con la presentazione della domanda. Tornare quindi nelle schede indicate dalle anomalie bloccanti e correggere i dati.

Terminata la correzione e completata la compilazione dei dati, rilanciare nuovamente i controlli.

Solo quando non ci siano più anomalie (o siano presenti solo anomalie non bloccanti) è possibile terminare la compilazione, poiché la domanda passerà nello stato **CONTROLLATA** e da qui sarà possibile procedere con la presentazione, la stampa e la protocollazione.

### **Sottoscrizione della domanda**

Una volta terminata la compilazione, la domanda per essere presentata, deve essere sottoscritta dal beneficiario (o da persona diversa, purché legittimata a sottoscriverla) con firma grafometrica apposta sull'originale informatico oppure con firma autografa apposta sull'originale cartaceo, oppure con firma digitale.

Ricordiamo che per poter protocollare la domanda, il fascicolo deve essere valido.

Se il firmatario decide di presentare la domanda con firma grafometrica, (**PRIMO METODO**), al CAA o al SUA, è necessario recarsi al CAA o al SUA per poter firmare la domanda utilizzando la tavoletta grafica.

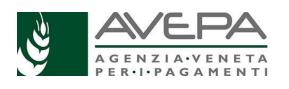

Se invece il firmatario decide di stampare la domanda su carta, (**SECONDO METODO**) deve stamparla, sottoscriverla con firma autografa, farne la scansione in formato PDF e in bianco/nero e caricarla

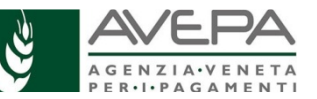

nell'applicativo, unitamente alla copia (scansione) di un proprio documento di identità valido, secondo le indicazioni dettagliate qui sotto.

Infine, la domanda può essere anche firmata con firma digitale (**TERZO METODO**); in questo caso fare attenzione a scegliere i corretti movimenti di domanda, come specificato di seguito.

### **PRIMO METODO – FIRMA GRAFOMETRICA**

Dallo stato CONTROLLATA, è possibile procedere con la presentazione e protocollazione tramite l'apposizione della firma grafometrica.

Per sottoscrivere la domanda con la firma grafometrica il soggetto titolare della domanda deve presentarsi presso gli uffici dell'ente gestore del fascicolo (CAA o SUA).

**N.B.** Segnaliamo che in questo caso, prima di procedere con la firma, sarà necessario allegare i file alla stampa nella specifica procedura descritta di seguito.

La domanda può essere sottoscritta con firma grafometrica qualora la sottoscrizione della domanda avvenga tramite lo strumento "**tavoletta grafica**".

E' possibile avvalersi della firma grafometrica solo qualora vengano soddisfatti i seguenti requisiti:

• l'operatore sia in possesso della tavoletta grafica e della licenza al suo utilizzo. Inoltre, deve essere un utente abilitato;

• siano state effettuate le operazioni di configurazione nel personal computer necessarie all'utilizzo della tavoletta grafica;

• l'operatore abbia fatto sottoscrivere al firmatario, cioè la persona che firma la domanda, il consenso all'utilizzo della firma grafometrica e lo abbia inserito nell'apposita procedura di GUARD.

Attualmente, gli operatori che soddisfano i requisiti sopraelencati sono gli operatori dei centri di assistenza agricola (di seguito CAA).

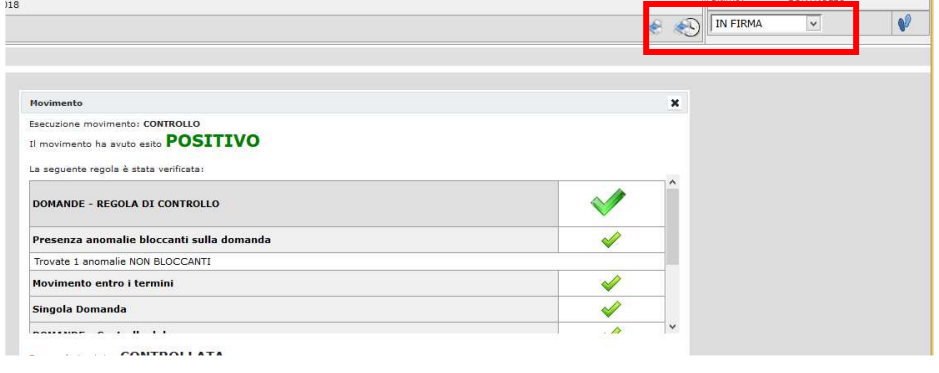

Nell'elenco delle schede a sinistra si visualizza l'unica voce "FIRMA"; selezionarla per procedere.

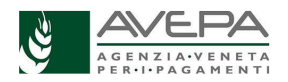

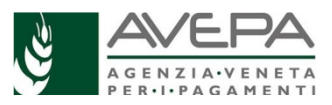

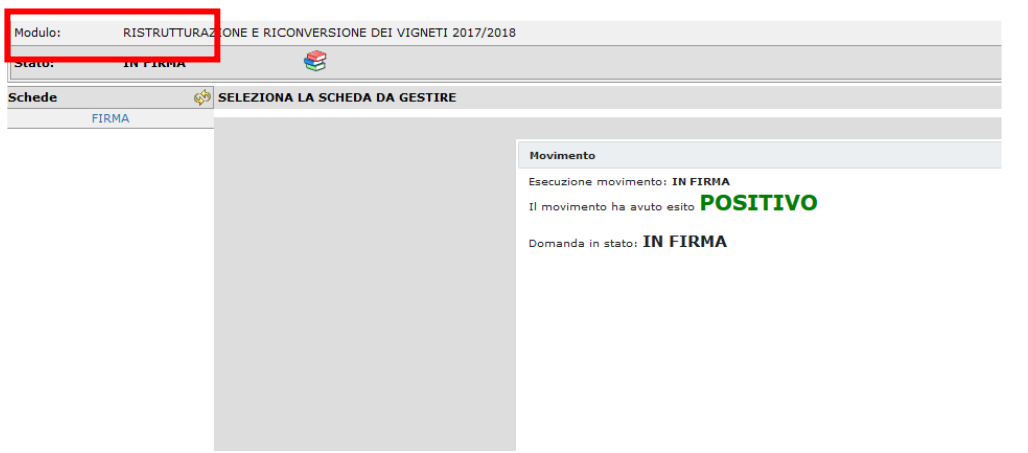

Si genera in questa fase la stampa della domanda, direttamente nella schermata.

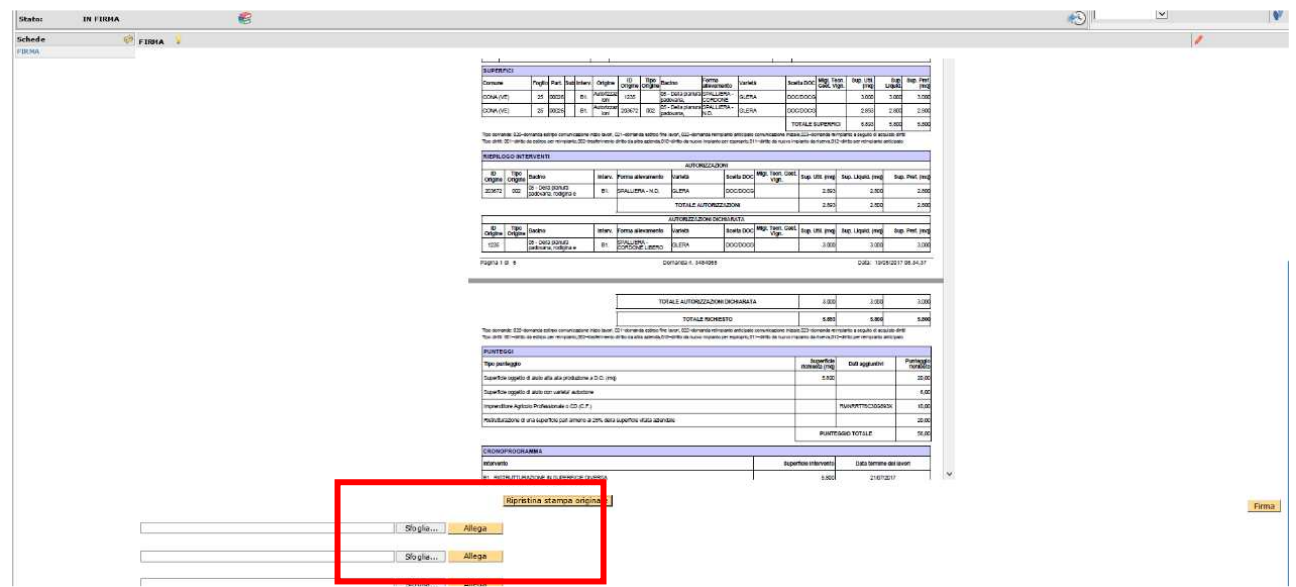

L'operatore può scorrere interamente la domanda, per verificarne i dati. Prima di apporre la firma, è necessario allegare i documenti obbligatori.

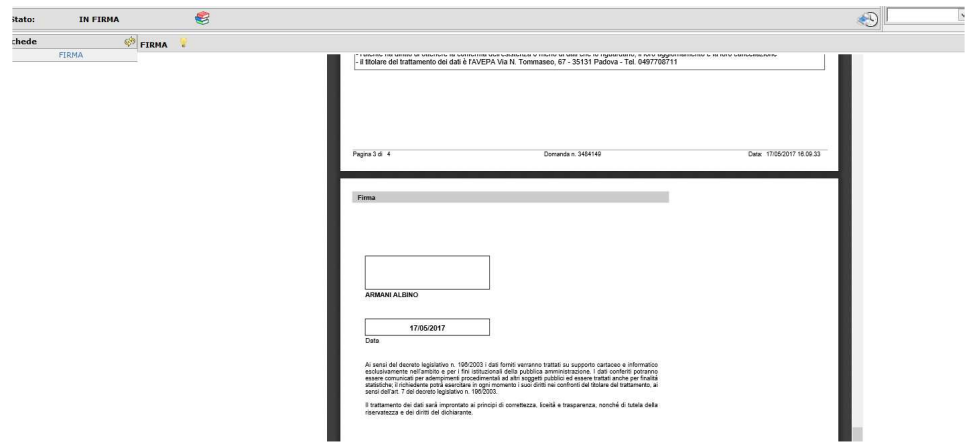

E' possibile in questa schermata allegare anche tutti i documenti che devono essere trasmessi con la domanda.

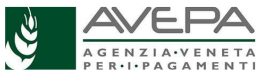

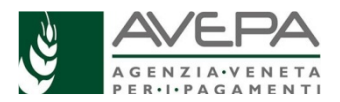

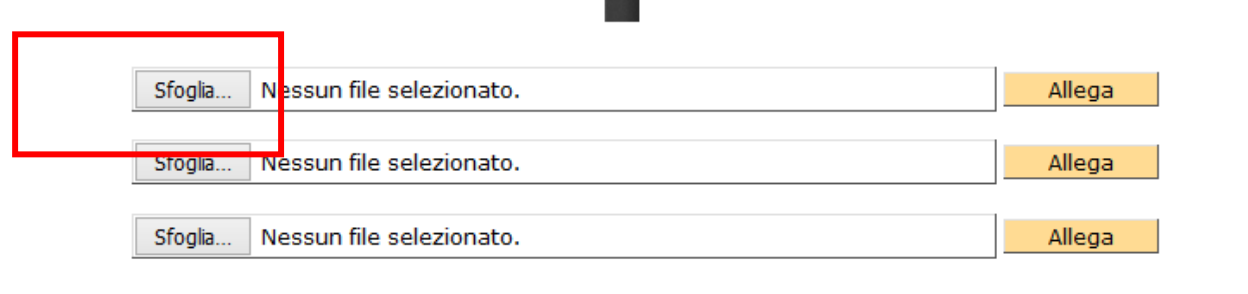

Selezionare il tasto "SFOGLIA" per recuperare i file da allegare, che devono essere in **formato PDF e in bianco/nero e con una dimensione massima di 5 Mb (5.000 Kb**); se non viene usato il formato corretto o se viene superata la dimensione massima consentita, il sistema segnala l'impossibilità di procedere con il seguente messaggio.

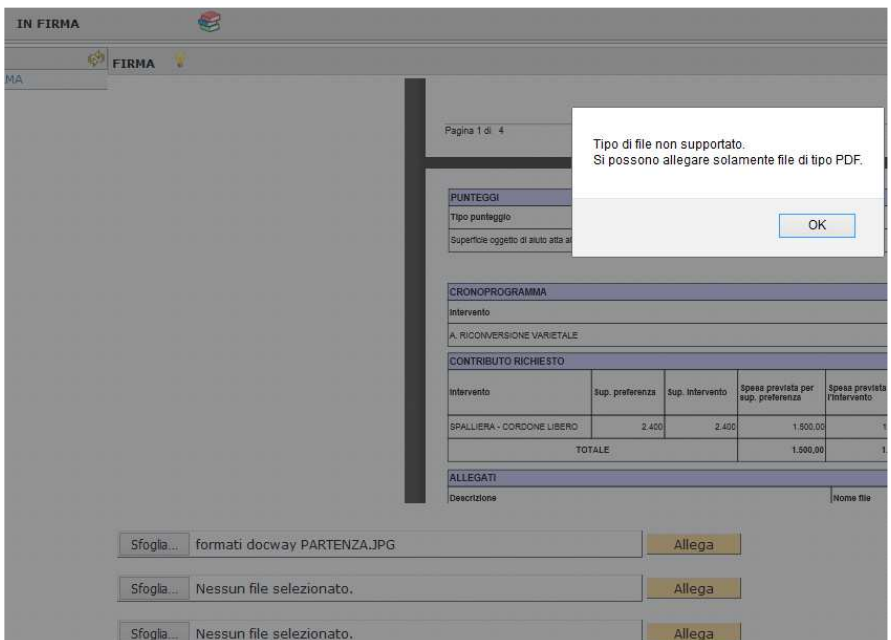

Se il file è corretto, dopo averlo selezionato, digitare il tasto "ALLEGA" e il sistema confermerà il buon esito dell'operazione con la seguente schermata

Affinché l'attività di UPLOAD degli allegati abbia esito positivo, si raccomanda di:

- non salvare nel proprio personal computer i file che verranno allegati alla domanda informatizzata con nomi che prevedono l'utilizzo di caratteri speciali (es. il file contenente la scansione del documento di identità non andrà salvato con il nome "Scansione documento d'identità" ma con il nome "Scansione documento d'identità"). I caratteri che non dovranno essere utilizzati per denominare i file oggetto di UPLOAD sono i seguenti: ' (carattere apice), "(carattere doppio apice), ° (carattere del grado), & (carattere e commerciale), < (carattere minore), > (carattere maggiore) e tutte le lettere accentate;
- ai fini della sola attività di UPLOAD, di salvare i file da allegare nel desktop del proprio PC in quanto non deve essere troppo lungo il percorso seguito per andare a recuperare il file oggetto di UPLOAD.

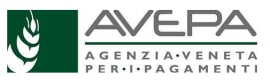

Qualora sia terminata l'operazione di aggiungere allegati e il file PDF sia completo e pronto per la firma, procedere con il tasto "FIRMA" e la tavoletta grafica.

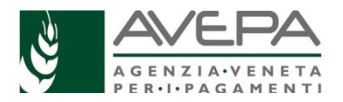

Per i soggetti, che si trovassero nell'impossibilità di sottoscrivere la domanda perché inabili e quindi nell'impossibilità di recarsi fisicamente presso gli uffici dell'ente gestore del fascicolo, quest'ultimo può, utilizzando un computer portatile, recarsi presso l'abitazione del beneficiario per raccogliere la firma.

In altri casi il soggetto beneficiario può incaricare altro soggetto a sottoscrivere la sua domanda per suo conto solo se è in possesso di regolare procura notarile.

Terminato il caricamento degli allegati obbligatori (copia carta d'identità, computo metrico, dichiarazione di non necessità e i documenti specifici a seconda di quanto richiesto in domanda), sarà visibile un nuovo tasto "SALVA STAMPA CON ALLEGATI" che permette di visualizzare la stampa completa di tutti gli allegati appena caricati.

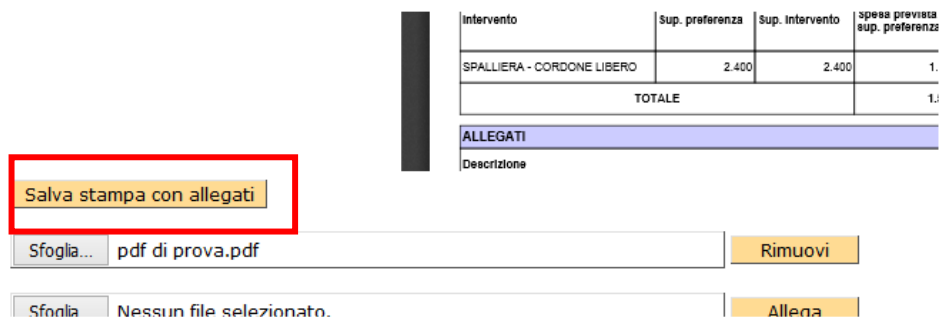

Qualora ci sia un errore è possibile cancellare la stampa, selezionando il tasto "RIPRISTINA STAMPA ORIGINALE" per ricominciare da capo.

Se tutto è completo e corretto, l'operatore può scorrere interamente la domanda, fino a visualizzare il campo della firma e quindi procedere con l'apposizione della stessa.

Nel caso in cui il firmatario non abbia dato il consenso all'utilizzo della firma grafometrica o se il consenso non è stato opportunamente inserito nella procedura di GUARD, il gestionale non permetterà all'utente di proseguire con la sottoscrizione della domanda con firma grafometrica. Si genererà l'errore qui visualizzato.

In questo caso, l'utente può far sottoscrivere la domanda con le modalità del "SECONDO METODO - SCANSIONE DEL DOCUMENTO CARTACEO".

Se invece il **firmatario ha dato il consenso** all'utilizzo della firma grafometrica e se il consenso è stato opportunamente inserito nella procedura di GUARD, il gestionale farà apparire il tasto "FIRMA" in basso a destra per procedere con l'acquisizione della firma in modo corretto.

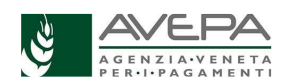

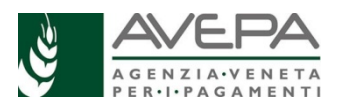

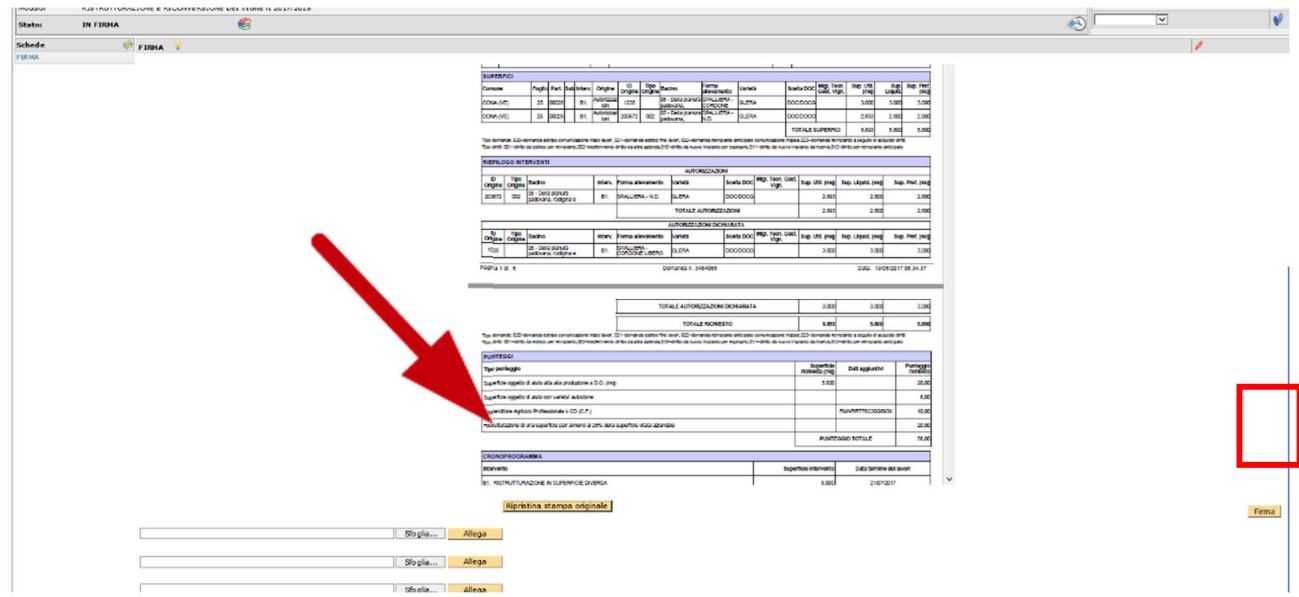

Il sistema segnalerà il corretto caricamento del documento; per procedere, selezionare il tasto "PRO-SEGUI"

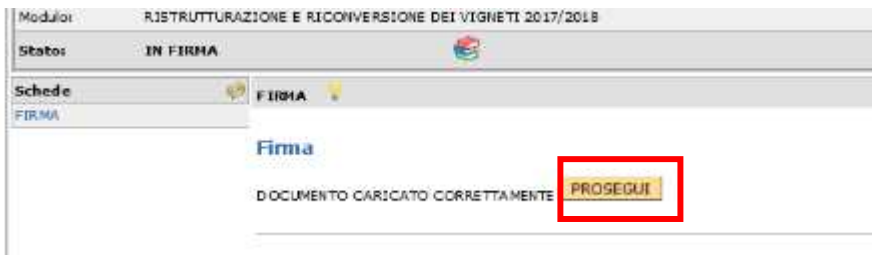

A questo punto si visualizzano le schermate specifiche della firma grafometrica; qualora il sistema segnali un avviso, è necessario selezionare il tasto "ANNULLA" senza dover installare alcun programma.

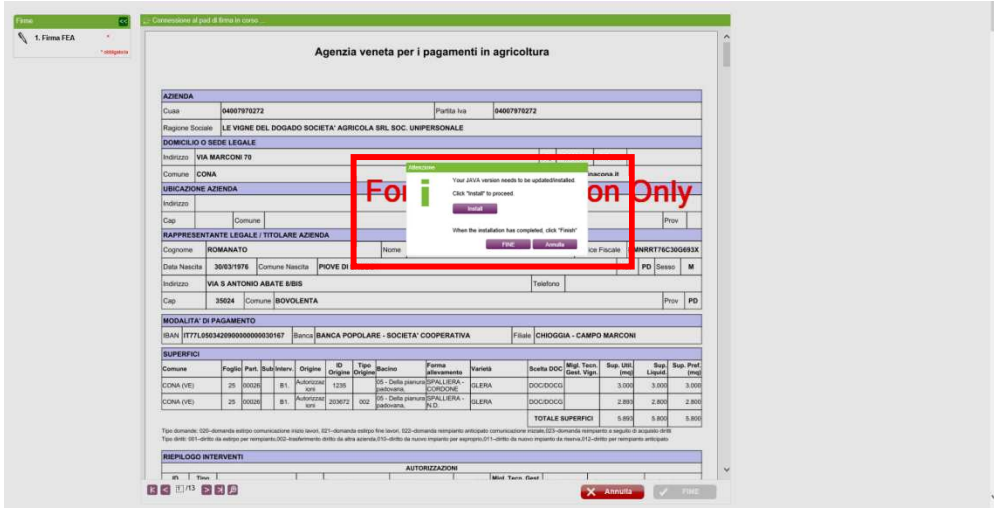

Apporre la firma tramite l'utilizzo della tavoletta grafica.

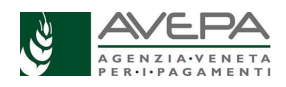

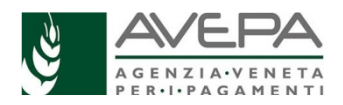

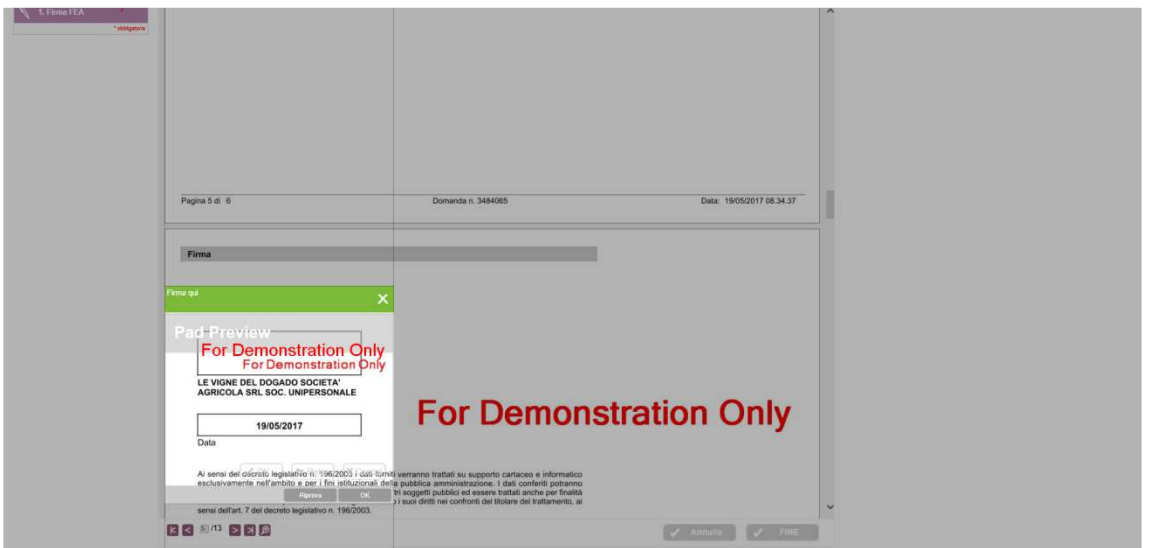

Il sistema visualizzerà la firma direttamente sulla domanda.

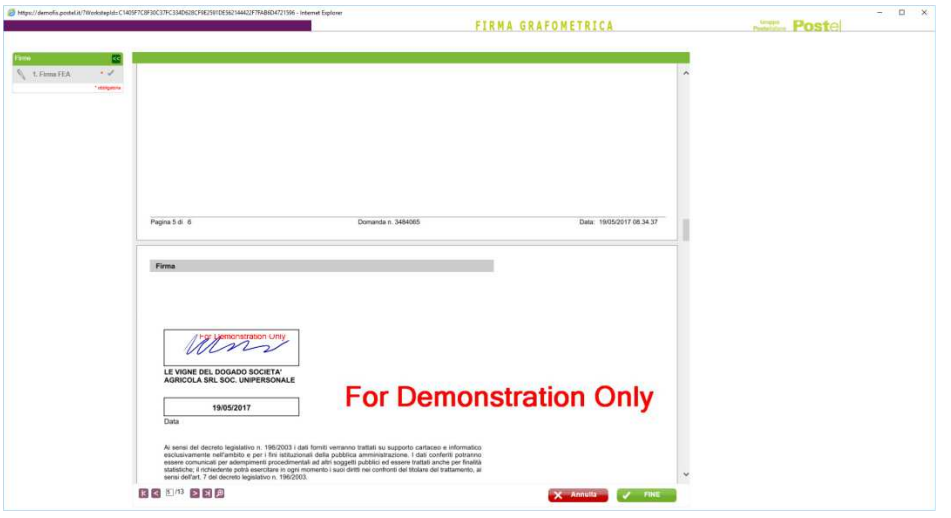

Selezionando il tasto "FINE" la procedura sarà completa e la domanda sarà nello stato "FIRMATA". A questo punto, spostare la domanda nello stato "PROTOCOLLATA" in modo da concludere l'intera procedura di presentazione e protocollazione.

Il numero di protocollo sarà visibile nell'intestazione in alto dopo qualche minuto.

### **SECONDO METODO – SCANSIONE DEL CARTACEO FIRMATO**

Qualora non si voglia procedere con la firma grafometrica presso il CAA o lo Sportello Avepa, è possibile stampare la domanda cartacea e apporre la firma.

Dallo stato CONTROLLATA, è possibile procedere con la movimentazione della domanda nello stato "PRESENTATA".

Nello stato di PRESENTATA nell'elenco delle schede se ne aggiunge una nuova denominata "AL-LEGATI PROTOCOLLO", che riporta tutti gli allegati già caricati e salvati.

Per procedere, selezionare l'icona che si trova in alto a destra sulla schermata. Selezionando l'icona è possibile visualizzare la cronologia e le stampe già effettuate.

Si apre una schermata che richiede la selezione dell'icona corrispondente alla voce "STAMPA DO-MANDA COLLAUDO E RICHIESTA SALDO" e si apre la domanda in formato pdf, che si può mandare in stampa. Se non si vuole procedere con la stampa, selezionare la voce "RITORNA".

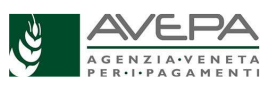

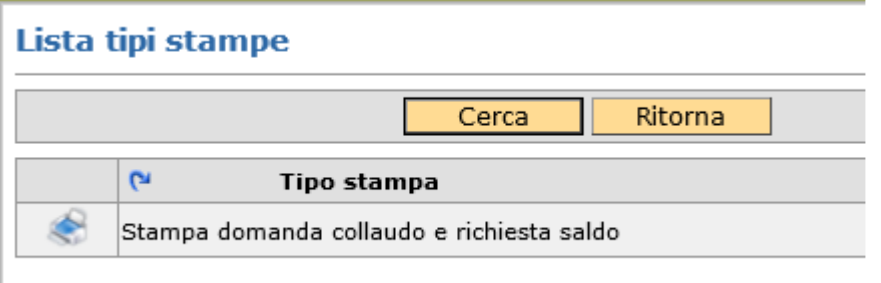

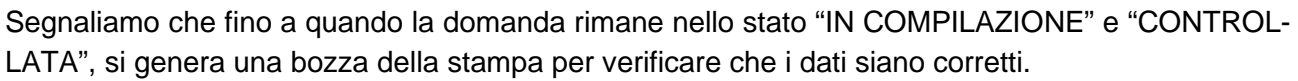

Quando si vuole chiudere la domanda, dallo stato di "CONTROLLATA", mettere la domanda nello stato "PRESENTATA" e successivamente lanciare la stampa definitiva, selezionando la voce "STAMPA DOMANDA COLLAUDO E RICHIESTA SALDO".

Dallo stato PRESENTATA la domanda può essere riportata in compilazione, nel caso ci siano ancora errori.

N.B. Se non viene effettuata la stampa definitiva (cioè la stampa della domanda che si trovi nello stato PRESENTATA) non sarà possibile protocollare la domanda.

Una volta stampata, la domanda cartacea (con tutti gli allegati, fra cui la carta d'identità in corso di validità), per essere ritenuta valida, dovrà essere firmata dal beneficiario e scansionata nell'applicativo tramite la funzione che permette di allegare un nuovo file (n.b. salvare il file in formato PDF e bianco/nero).

Selezionare infatti il tasto "NUOVO" e quindi selezionare dal menù a tendina l'unica voce disponibile "STAMPA DELLA DOMANDA FIRMATA"

Tramite il tasto "SFOGLIA" recuperare il file salvato della domanda firmata e caricarlo in applicativo, quindi selezionare il tasto "SALVA".

**N.B.** Per **evitare problemi** nel caricamento dei documenti digitali è necessario:

- usare solo formati di file conformi:
- creare file di dimensioni inferiori a 5 Mb;
- fare scansioni in bianco/nero dei documenti cartacei;
- non utilizzare caratteri speciali per nominare i file;
- evitare denominazioni del file troppo lunghe;
- salvare nel desktop del computer i file da caricare.

### **Formati di file conformi**

Sono accettati i seguenti formati di file **conformi** alle regole tecniche del Codice dell'amministrazione digitale:

PDF, PDF/A, P7M, DOCX, XLSLX, ODT, ODS, JPG, TIF, PNG, XML, TXT, CSV, SVG, DXF, DWF.

**Non sono accettati i file compressi** (ZIP, RAR, 7Z, CAB, TAR e simili), anche se contengono documenti in formati conformi.

È comunque **preferibile** utilizzare più possibile il **formato PDF**.

### **Dimensioni dei file**

L'applicativo consente di caricare solo file che hanno una **dimensione massima** di **5 Mb** (5.000 Kb), quindi per **evitare problemi di caricamento** dei documenti digitali (domanda e allegati) i relativi file non devono essere "pesare" più di 5 Mb.

Se si tratta di documenti di testo, fogli di calcolo o presentazioni contenenti fotografie, grafici e disegni è necessario ridurne le dimensioni seguendo queste indicazioni:

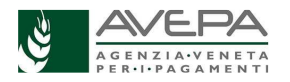

- verificare e, se necessario, **ridurre** con apposito software (vedi paragrafo Software) la **dimensione** (misurata in pixel) e la **risoluzione** (misurata in dpi, cioè in punti/pollice) di ciascun oggetto (fotografia, grafico, disegno) prima di inserirlo nel documento;

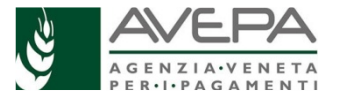

- esportare (cioè salvare) i documenti in **formato PDF**, impostando le opzioni di salvataggio in modo che i file risultino "leggeri" (meno di 5 Mb), ma di buona qualità;
- se il file così ottenuto supera la dimensione massima di 5 Mb è necessario **ottimizzarlo**  utilizzando l'apposito software (vedi paragrafo Software).

Se invece si tratta di documenti digitali ottenuti mediante **scansione** di originali cartacei è necessario produrre file di dimensioni ridotte, **preferibilmente in formato PDF**, seguendo queste indicazioni:

- impostare lo scanner in **modalità bianco/nero** con una **risoluzione massima di 200 dpi**  (punti/pollice);
- effettuare **esclusivamente** scansioni in modalità bianco/nero: **non effettuare scansioni a colori** (anche se il documento originale è a colori), né in scala di grigio.

## **Caratteri speciali**

**Non utilizzare** i seguenti **caratteri speciali** per nominare i file (domanda e allegati) da caricare nell'applicativo PSR:

- lettere accentate (è, é, à, ò, ì, ù, ecc…)
- ' (apice)
- " (doppio apice)
- ° (simbolo dei gradi)
- & ("e" commerciale)
- < (minore)
- > (maggiore)

### **Software**

Le indicazioni relative al software si intendono effettuate a titolo puramente esemplificativo e fanno riferimento esclusivamente ad applicazioni open source e/o disponibili gratuitamente in rete. La maggior parte dei software per ufficio (Microsoft Office, LibreOffice, Apple iWorks, ecc.) dispone di funzionalità integrate per l'esportazione dei documenti in formato PDF. In alternativa è possibile

utilizzare un software per la "**stampa PDF**" dei documenti, ad esempio:

•**PDF Creator** (https://sourceforge.net/projects/pdfcreator)

È possibile **modificare la struttura** (non il contenuto) dei documenti PDF, cioè unire più file PDF, separare un file PDF in più documenti, estrarre singole pagine di un documento PDF, riordinare le pagine di un documento, ecc., utilizzando un apposito software, ad esempio: •**PDFsam Basic** (http://www.pdfsam.org/download-pdfsam-basic).

È possibile **ridurre le dimensioni** di un file PDF esistente utilizzando un apposito software, ad esempio:

•**FileOptimizer** (https://sourceforge.net/projects/nikkhokkho/files/FileOptimizer)

oppure uno dei vari servizi gratuiti disponibili on-line, ad esempio:

- http://smallpdf.com/it
- http://pdfcompressor.com/it
- http://www.ilovepdf.com/it

Molti sistemi operativi (ad es. Microsoft Windows, Apple OS X) contengono già "di serie" software per l'elaborazione, la modifica, la conversione di formato, la riduzione di "peso" e dimensioni delle immagini. In alternativa, sono disponibili in rete vari software gratuiti che consentono di effettuare le stesse operazioni, ad esempio:

- **Irfanview** (http://www.irfanview.com)
- **XnConvert** (http://www.xnview.com/en/xnconvert)
- **Gimp** (http://www.gimp.org/downloads)

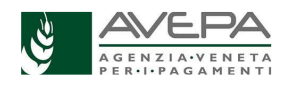

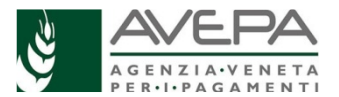

Una volta terminata la corretta scansione, e completata l'operazione per allegare il file, portare la domanda nello stato PROTOCOLLO.

In questo modo la domanda verrà associata al proprio numero di registrazione e la presentazione sarà completa.

Il numero di protocollo sarà visibile nel giro di qualche minuto in alto, nell'intestazione in alto.

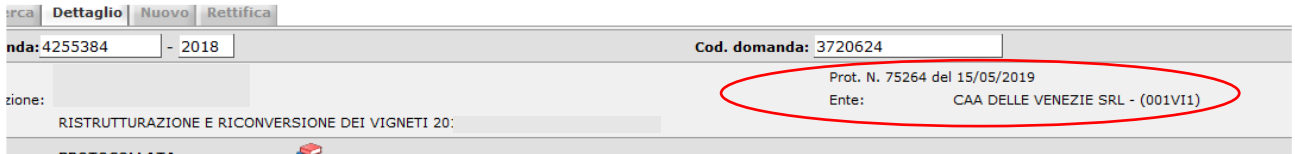

**Lo Sportello Unico di Avepa competente per l'istruttoria eseguirà la ricevibilità della domanda come previsto dal bando e dalle procedure.** 

## **TERZO METODO – FIRMA DIGITALE**

In caso si scelga questo metodo, dallo stato CONTROLLATA, nel menù a tendina di cambio di stato si trova l'opzione "FIRMA DIGITALE". E' necessario procedere con la stampa della domanda e poi procedere con l'apposizione della firma digitale.

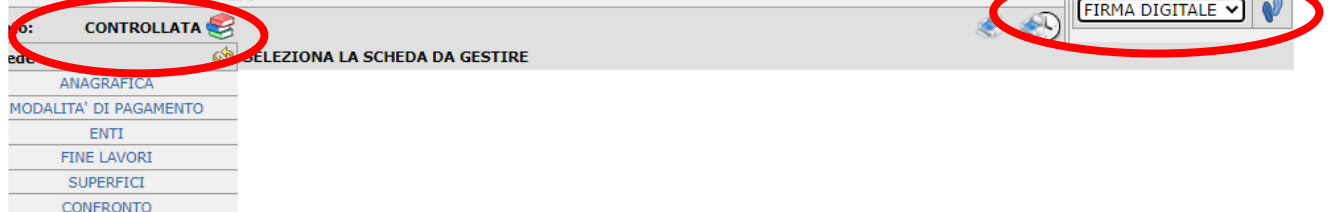

Nello stato "FIRMA DIGITALE" è necessario caricare il file effettivamente firmato con firma digitale, selezionando la scheda a sinistra. m.

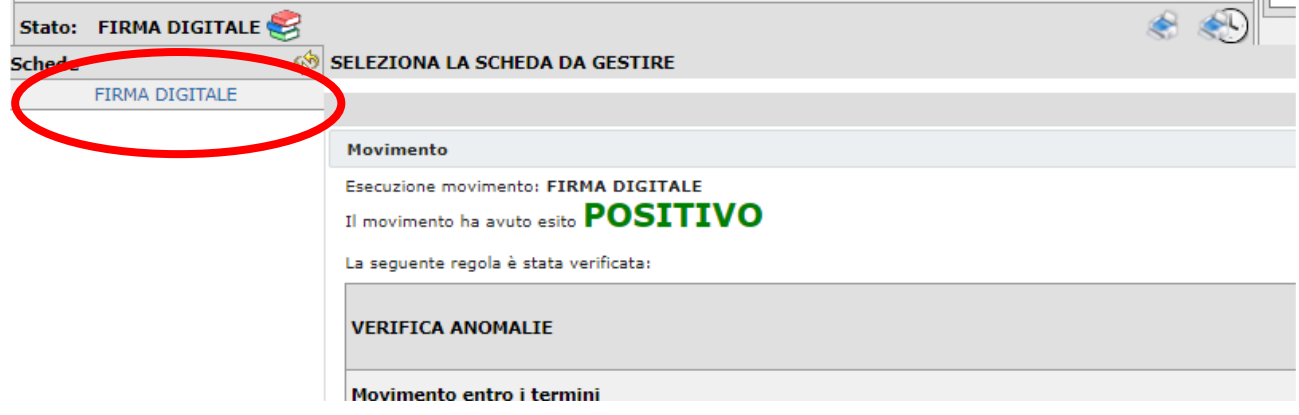

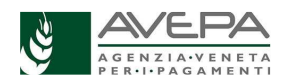

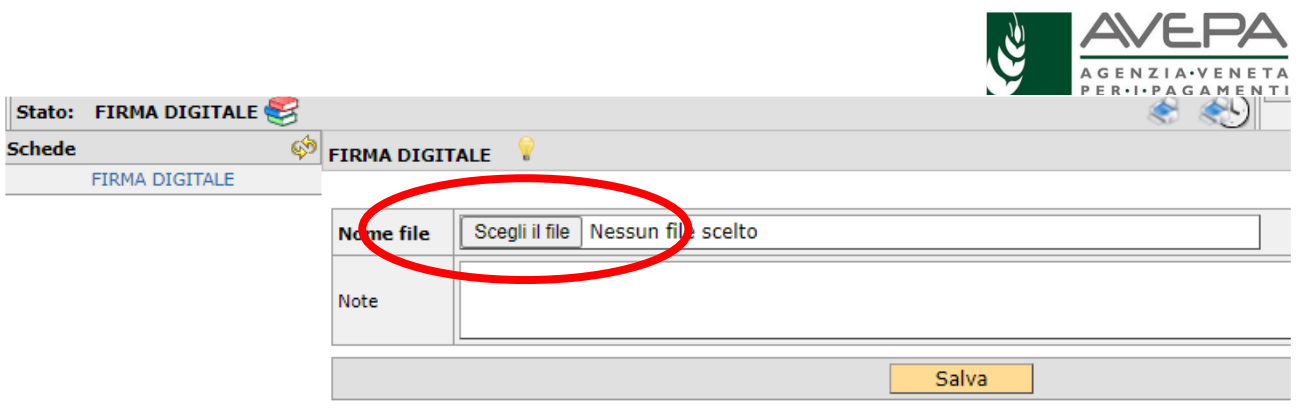

Il sistema verificherà la presenza della firma digitale, la validità temporale della firma, la validità e coerenza dell'intestatario e la corrispondenza della stampa.

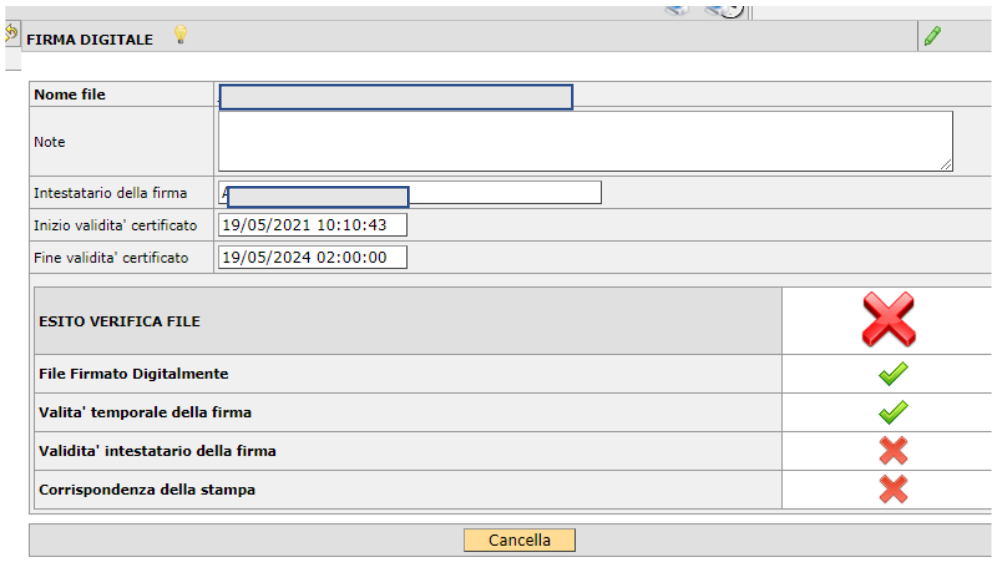

Fino a quando non saranno validi tutti i controlli, non sarà possibile procedere.

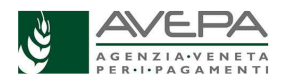

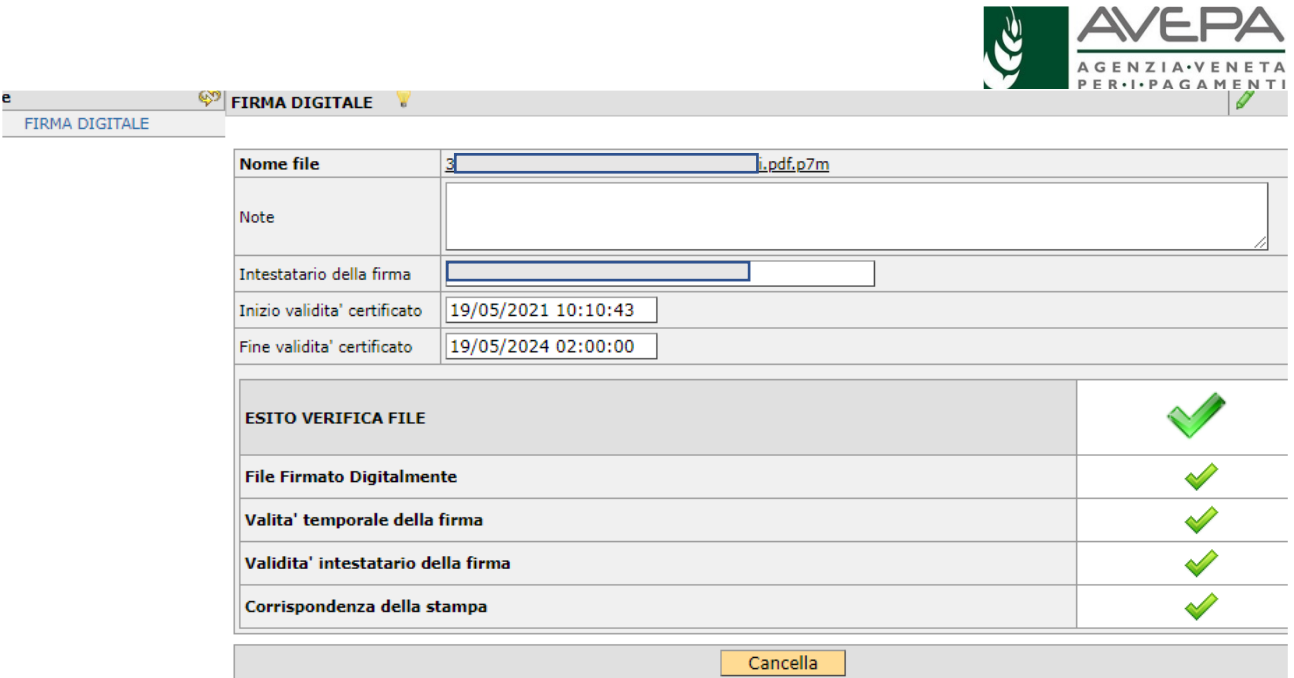

Con tutti i controlli validi, spostare la domanda nello stato "FIRMATA DIGITALMENTE", per poter protocollare la domanda  $\mathbb{R}^2$ 

π

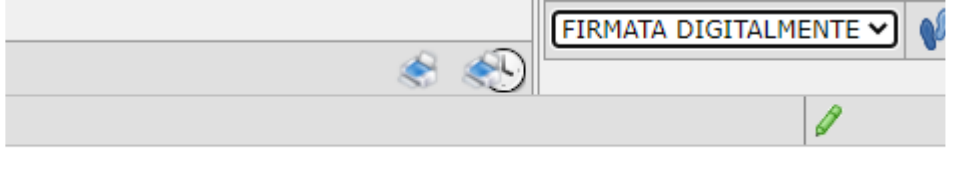

 $\sim$  100 minimizing the state  $\sim$  5 minimizing the state of the state  $\sim$ 

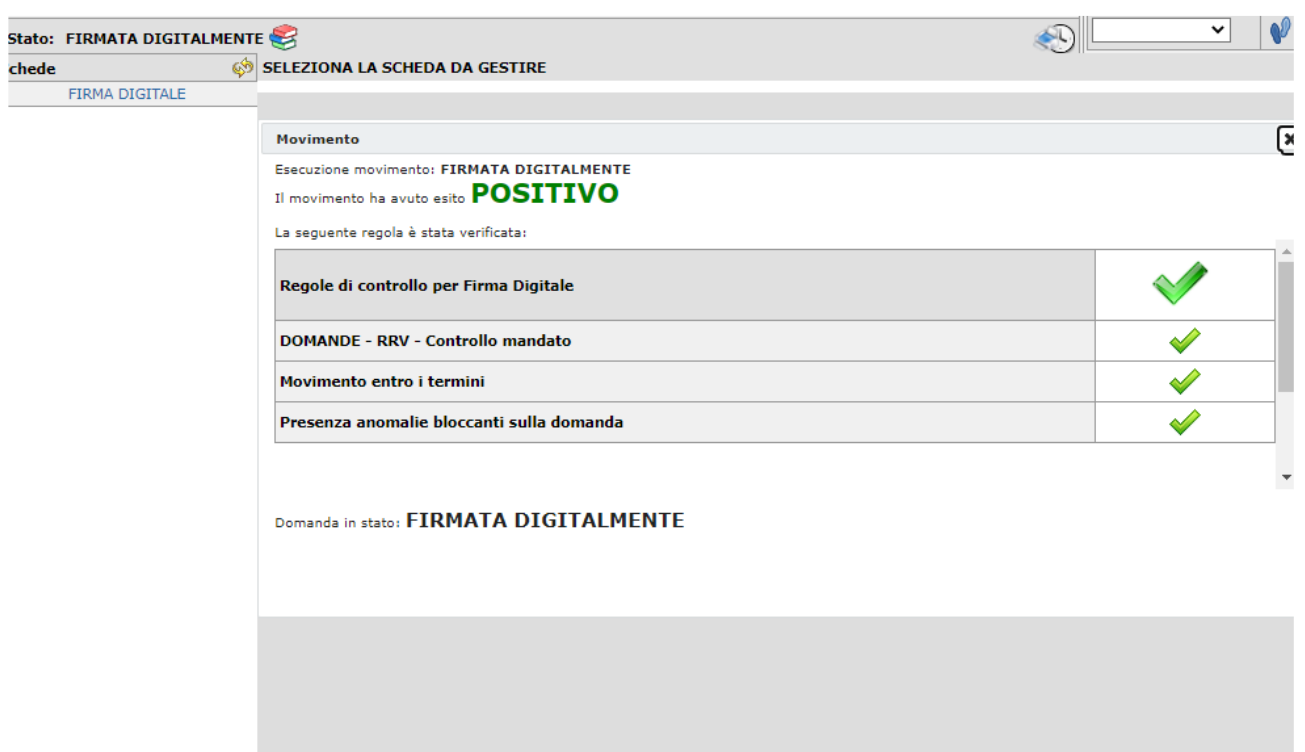

Ora spostare la domanda nello stato "PROTOCOLLO"

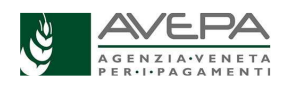

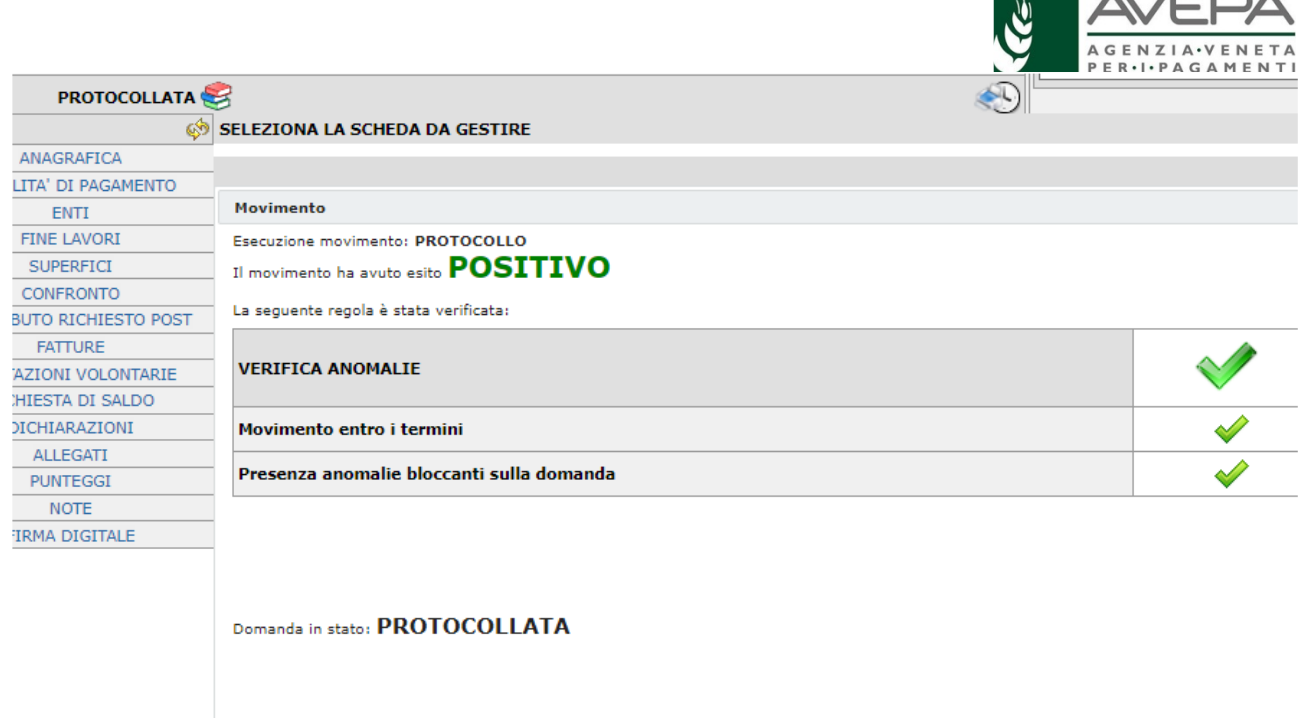

Nel giro di pochi minuti la domanda verrà repertoriata con numero e data validi ai fini della presentazione.

### **Lo Sportello Unico di Avepa competente per l'istruttoria eseguirà la ricevibilità della domanda come previsto dal bando e dalle procedure.**

Per presentare una rinuncia, portare la domanda fino allo stato "protocollo rinuncia", seguendo lo stesso iter di firma utilizzato per la presentazione della domanda. Fino a quando non sarà protocollata la rinuncia, non sarà possibile presentare una nuova domanda (entro i termini di scadenza prevista dal bando).

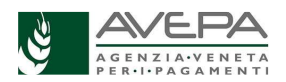

 $\sim$   $\sim$   $\sim$